### **ภาคผนวกก**

# การติดตั้งระบบการทำงาน

## **คํานํา**

โปรแกรมระบบสารสนเทศการพัฒนาบุคลากรตามหลักสูตรมาตรฐานตามตำแหน่งงาน เป็น โปรแกรมที่พัฒนาโดยภาษาสคริปต์ ที่เรียกว่า เอ เอส พี (ASP) หรือ Active Server Page ซึ่งบริษัท ี่ ึ่ ไมโครซอฟท์เป็นผู้พัฒนาขึ้น การติดตั้งจะแบ่งเป็น 2 ขั้นตอนใหญ่ๆ ดังนี้ ั้

#### **ก. ข นตอนการตดติ ั้งการใหบร การเวบ ิ ั้**

1. **ิ ติดตั้งการให้บริการเวบ ( Web Service** ) การติดตั้งขึ้นอยู่กับระบบปฏิบัติการ ดังนี้ ั้ ึ้

- 2.1. ติดตั้ง Internet Information service (IIS) กรณใชี ระบบปฏ ิบัติการ Windows 2000 Professional หรือ Windows XP (**ยกเวน** ระบบปฏิบัตการ ิ Windows 2000 server ระบบจะติดตั้งให้โดยอัตโนมัติเมื่อ ติดตั้งระบบปฏิบัติการ)
- 2.2. หรือ ติดตั้ง Personal Web Server (PWS) สําหรับระบบปฏิบัติการ Windows 98 หรือ Windows ME
- 2. เปิดโฟลเดอร์ C:\Inetpub\wwwroot
- 3. ใส่แผ่นซีดี ที่ผู้ศึกษาจัดทำขึ้น ในช่องใส่ซีดี และคัดลอก โฟลเดอร์ชื่อ Program ไปไว้ใน โฟลเดอร C:\Inetpub\wwwroot

## **ข. ข นตอนการตดติ ั้ งฐานขอม ลู ั้ ve de la provincia de la provincia de la provincia de la provincia de la provincia de la provincia de la provincia de la provincia de la provincia de la provincia de la provincia de la provincia de la provincia de la prov v. ขั้นตอนการติดตั้งฐานข้อมูล**<br>1. ติดตั้งโปรแกรม Sal Server 2000

- 1. ติดต ั้งโปรแกรม Sql Server 2000 **Copyright by Chiang Mai University Copyright by Chiang Mai University**
	- 2. ใส่แผ่นซีดี ที่ผู้ศึกษาจัดทำขึ้น ในช่องใส่ซีดี
- 3. คลิกเมนู Start>Program>Microsoft SQL Server> เลือก Enterprise Manager **All rights reserved All rights reserved**

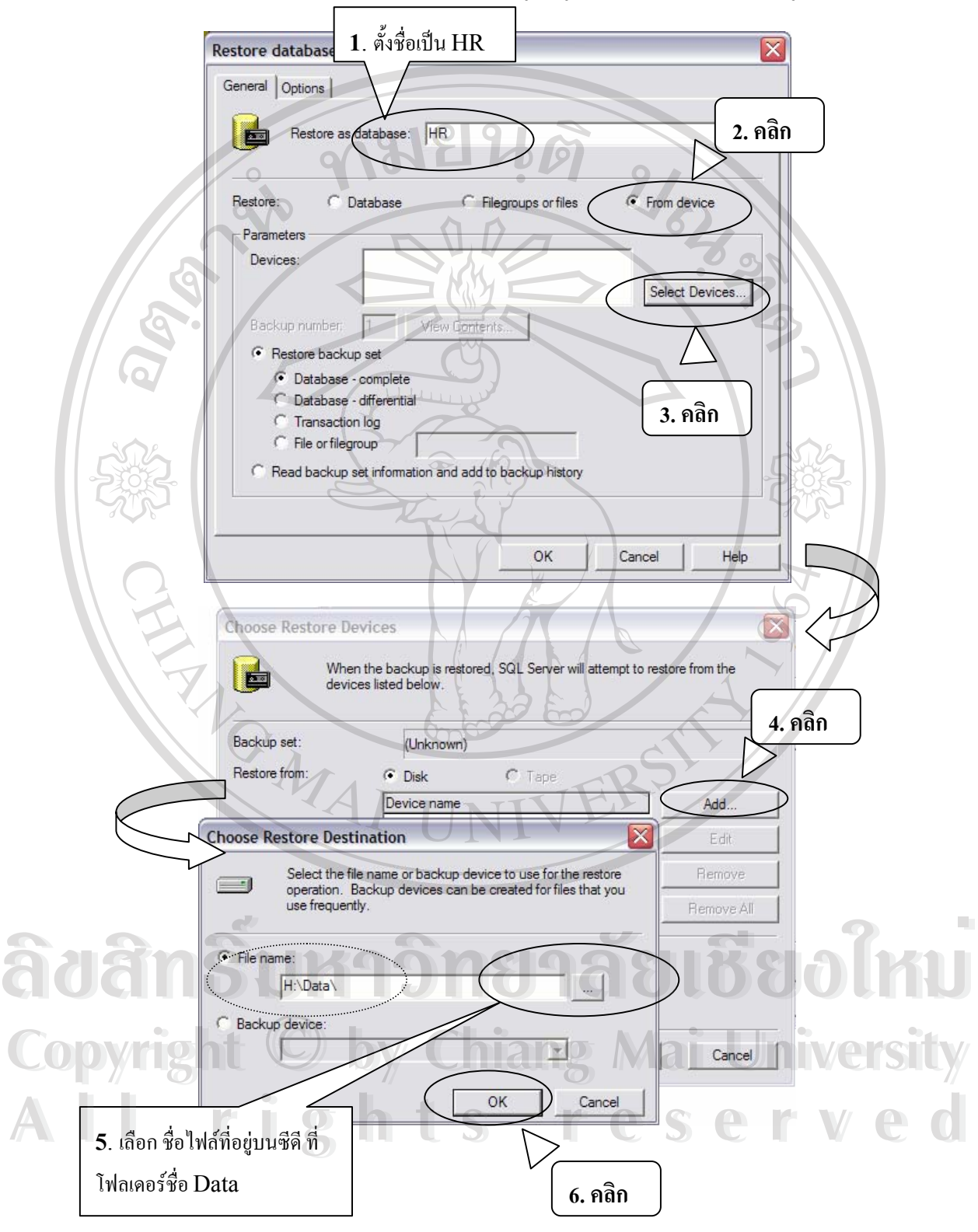

4. ให้เลือก Restore Database เพื่อนำฐานข้อมูลที่ผู้ศึกษาจัดทำ มาใช้งาน ดังรูปต่อไปนี้ ื่

- 5. เมื่อ Restore Database แล้วก็จะได้ ฐานข้อมูลชื่อ HR
- 6. เพื่อให้สามารถใช้โปรแกรม ได้ ต้องจัดการแก้ไข ดังต่อไปนี้
	- แก้ไขข้อมูลในไฟล์ชื่อ ADODB.ASP ที่ โฟลเดอร์ C:\inetpub\wwwroot\ Program \Connections ดังน

MM\_ADODB\_STRING="Provider=SQLOLEDB; &\_

่ Data Source =<u>thanee;</u> &\_ แก้ไขเป็นชื่อคอมพิวเตอร์ที่ใช้งาน Initial Catalog=hr; &\_

> User Id=*traininguser*;Password=*training*;" <sub>ั</sub> กำหนด ตามนี้ หรือ

แกไขใหสอดคลองกับ User ที่กําหนดใหใชงาน ใน Sql Server 2000

## **การเรียกใชโปรแกรม**

**RANGALI** 

1. เปิด เบราเซอร์ อินเทอร์เน็ต เอ็กซ์พลอเลอร์ (IE) ...IE 5.0 ขึ้น ไป จะใช้งาน ได้ดี 2. ที่ชอง Addressพิมพ**http://localhost/program** และกด Enter

### **ภาคผนวก ข**

คู่มือการใช้งาน  $\overline{a}$ 

**ระบบงานหลักสูตรมาตรฐานตามตําแหนงงาน**

ระบบงานหลักสูตรมาตรฐานตามตำแหน่งเป็นระบบที่พัฒนาขึ้น เพื่อให้มี ฐานข้อมูลด้านตำแหน่งงาน ด้านหลักสูตรมาตรฐานตามตำแหน่งงาน และอีกส่วนหนึ่งจะมี  $\ddot{\phantom{a}}$  $\ddot{\phantom{a}}$  $\ddot{\phantom{a}}$ ึ่ ผลดีคือในเรื่องของการบริหารงานบุคคล ข้อมูลดังกล่าวนี้หน่วยงานสามารถเรียกดูได้ ֺ֖֦֧֚֝<u>֘</u>֟֘ ตลอดเวลา

้วะบบงานหลักสูตรมาตรฐานตามตำแหน่งงาน ได้พัฒนาในรูปของ Web Application สามารถเรียกผาน Web Browser และจะทํางานไดดีเมื่อใช Internet Explorer 5.0 (IE 5.0) มีวิธีการใช งานดังน

#### 1. **การกําหนดคา Proxy ใน Web Browser เพ อเรียกระบบงาน ื่**

 - เลือก Menu>Tools>Internet Options เพ ื่อเปดหน าตาง Internet Option  $\overline{a}$ 

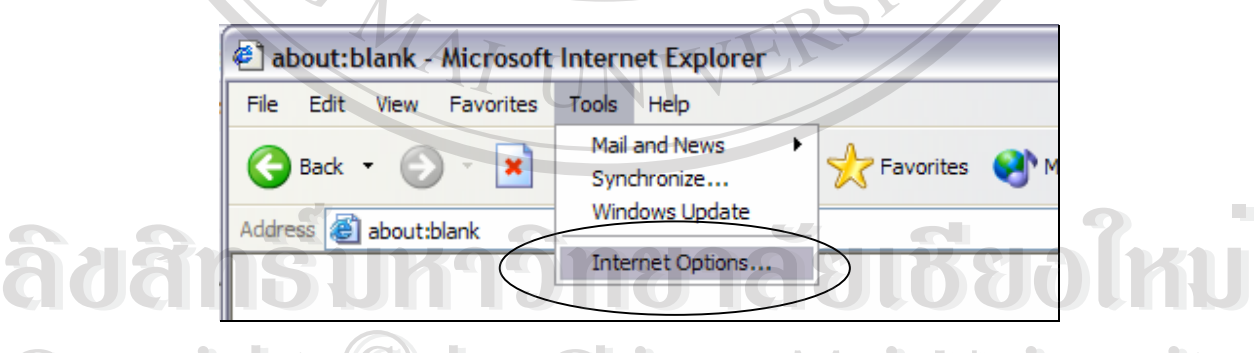

 $\bigcirc$  2 ) ทุกหน้าต่าง Internet Option เลือก Connection Tab 

- ในหน าตาง Connection Tab ใหเลือกสวน Local Area Network (LAN) **All rights reserved All rights reserved**Setting โดยกดปุม LAN Settings…

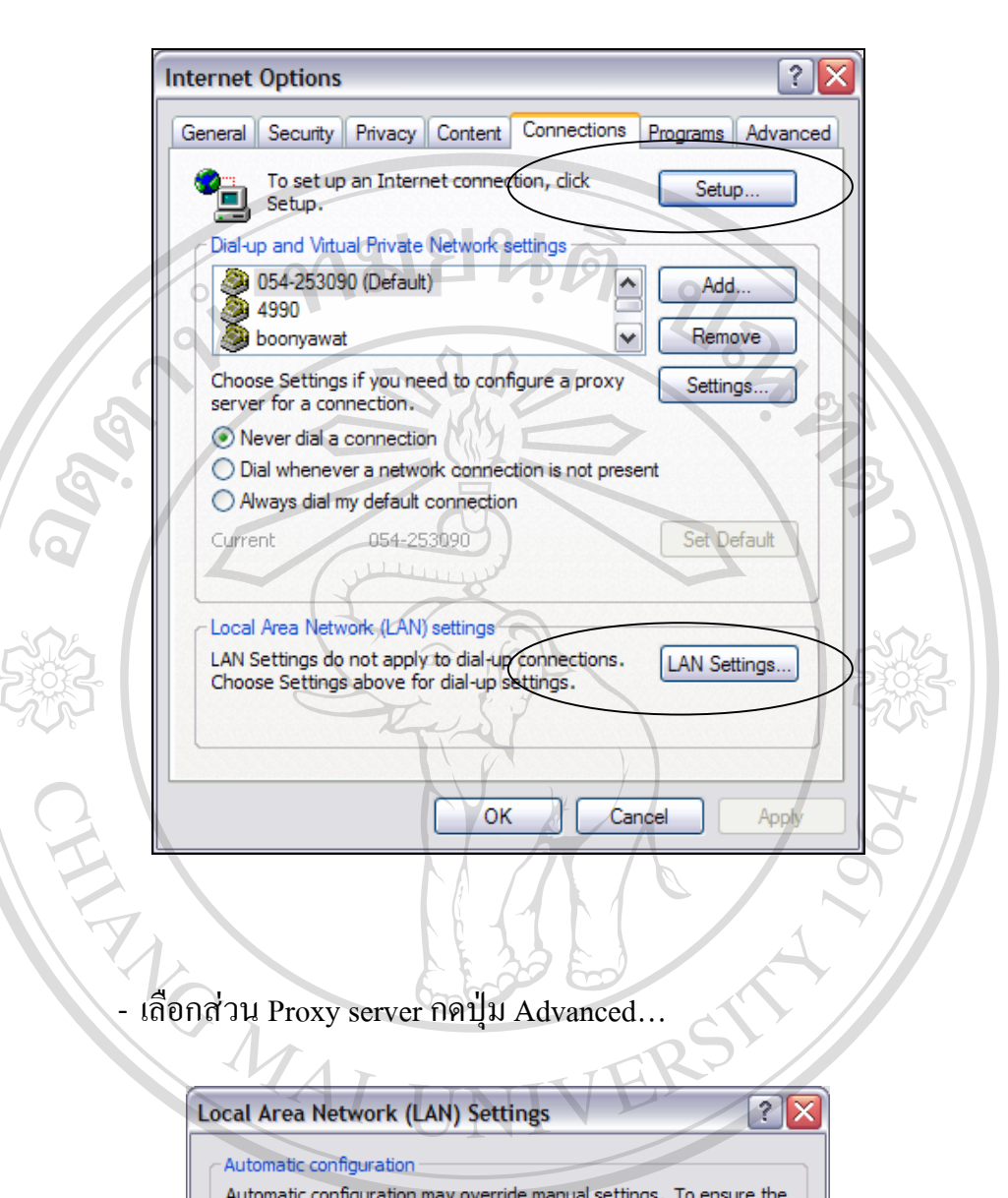

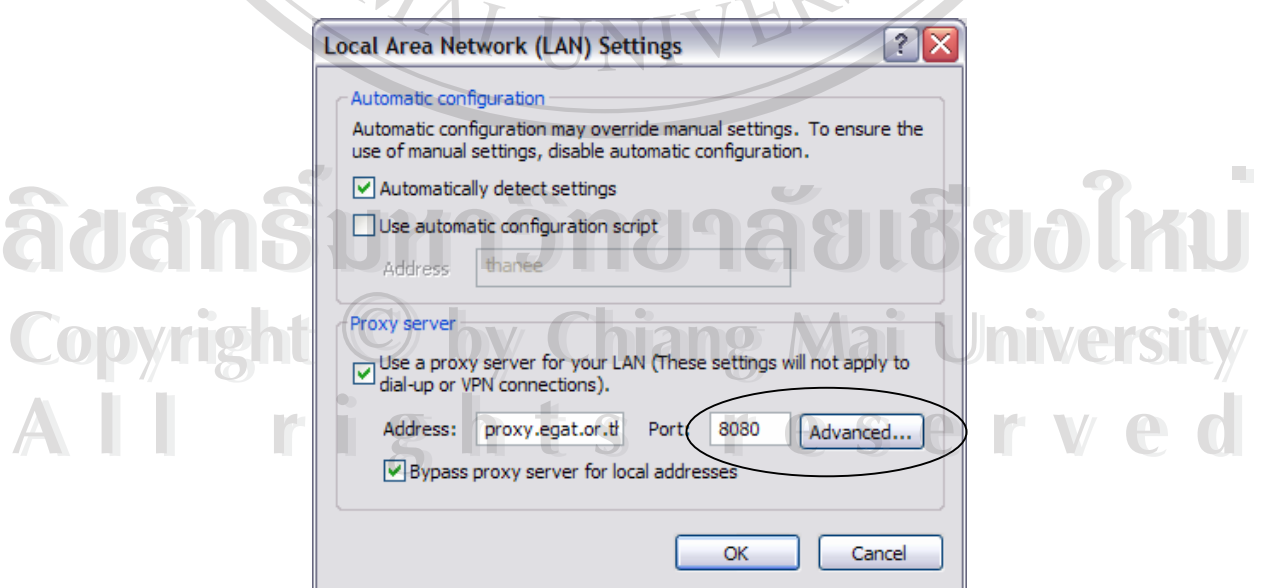

- ในส่วน Exceptions ให้กำหนดหมายเลข IP Address ของเครื่อง Web Server ื่ ฝายธุรการและการเงิน คือ 10.4.40.14

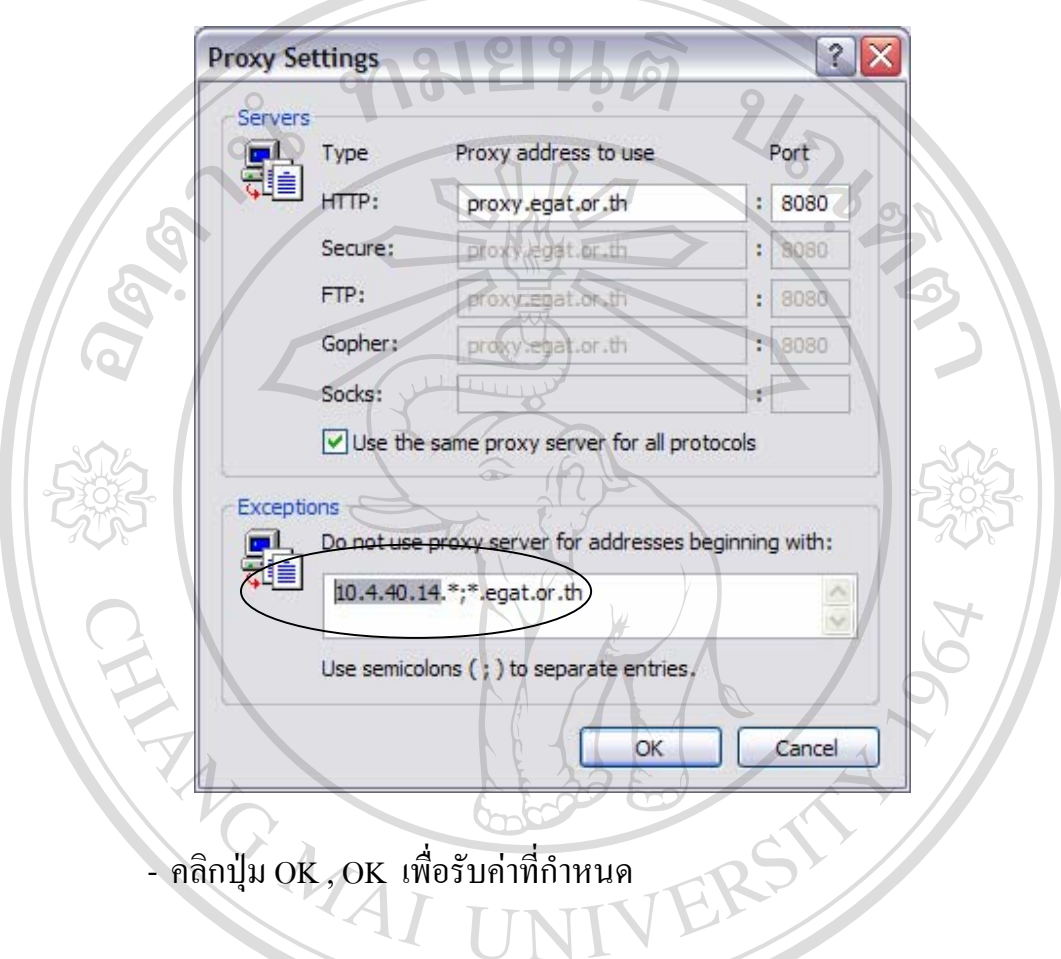

## - เปด Internet Explorer - ในช่อง Address กำหนดค่า URL ที่ <mark>http://10.4.40.14/Stdcourse</mark> เพื่อเปิด ี่ โปรแกรมการจัดการหลักสูตรมาตรฐานตามตําแหนงงาน http://thanee/program/index.asp - Microsoft Internet Explorer NOX File Edit View Favorites  $\overline{\overline{\mathrm{Tools}}}$  $H$ elc **x** 2 Search **x** Favorites **a** Media **3** 2 Back + 3 http://10.4.40.14/stdcourse  $\nabla$   $\rightarrow$  Go ระบบจิตการ หลักสูตรมาตรฐานตามตำแหน่งงาน the standardized training course management system ยิบดีต้อนรับ โปรด ป้อนเลขประจำตัว และรหัสผ่าน เลขประจำตัว รหัสผ่าน <u>เปลี่ยนรหัสผ่าน</u><br>[ ล้างดำ ] <mark>( ตกลง</mark> ) No Copyright 1998 - 2003. All Rights Reserved. Comment or suggestion : webmaste **Done** Local intranet

- **3. การล็อกอิน เขาระบบ**
- ในหน้าแรก ผู้ใช้งานต้องกรอก เลขประจำตัว และรหัสผ่าน  $\ddot{\phantom{a}}$ **À Ô**<br> **À Ô** Ô Ô Ô L (lunutusn ผู้ใช้งานต้องกรอก เลขประจำตัว และรหัสผ่าน

**Copyright อยู่**<br>อยู่เข้าใช้งานจะถูกกำหนดโดยผู้ดูแลระบบที่แผนกบุคคล หมายเลขโทรศัพท์ ี่  $\ddot{\phantom{a}}$ 2036-2040 หรือให้แจ้งทาง Webmaster คลิกที่ส่วนล่างของหน้าต่าง  $\overline{\phantom{a}}$ י<br>ו - ผู้เขาเชง เนจะถูกกาหนด เดยผู้ดูแลระบบทแผนกบุคคล หมายเลข เทรศพท<br>2036-2040 หรือให้แจ้งทาง Webmaster คลิกที่ส่วนล่างของหน้าต่าง

**2. การเรียกใชงานระบบหล กสั ูตรมาตรฐานตามตําแหนงงาน**

- ผู้ใช้งานจะถูกกำหนดไว้ 4 ระดับ คือ ผู้ดูแลระบบ ผู้ใช้งานเจ้าหน้าที่แผนก  $\overline{\phantom{a}}$ ֖֖֚֚֚֚֚֚֚֚֚֡֝֝<br>֧֖֖֚֚֚֚֚֚֚֚֚֚֚֚֚֚֚֚֚֚֚֚֝֝֝֝֝<br>֧֚֚֝ ี่ บุคคล ผู้ใช้งานหน่วยงาน และผู้ใช้งานที่เป็นผู้บริหารหน่วยงาน
- **4. การเปลี่ ยนรหัสผาน (Password)**

- ในหน้าต่างผู้เข้าใช้งานสามารถเลือกการเปลี่ยนรหัสผ่านใด้

- การเปลี่ยนรหัสผ่าน ต้องมีการกำหนดเลขประจำตัว และรหัสผ่าน  $\overline{a}$ 

- การกำหนดรหัสผ่านใหม่ จะมีการยืนยันรหัสผ่านใหม่ ถ้าไม่ตรงกันก็ไม่ สามารถบันทึกการเปลี่ ยนรหัสได

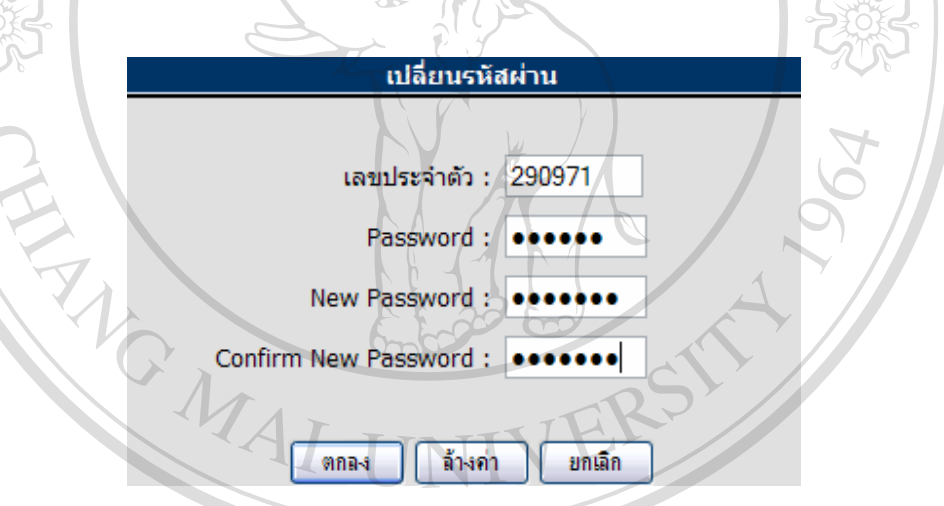

# **ผูใช งานระดับ ผูดูแลระบบงาน**

หน้าต่างแรกที่ผู้ดูแลระบบงาน จะมีเมนูการใช้งานหลัก อยู่ 4 รายการ แสดงใด้ดังนี้  $\ddot{\phantom{a}}$ 

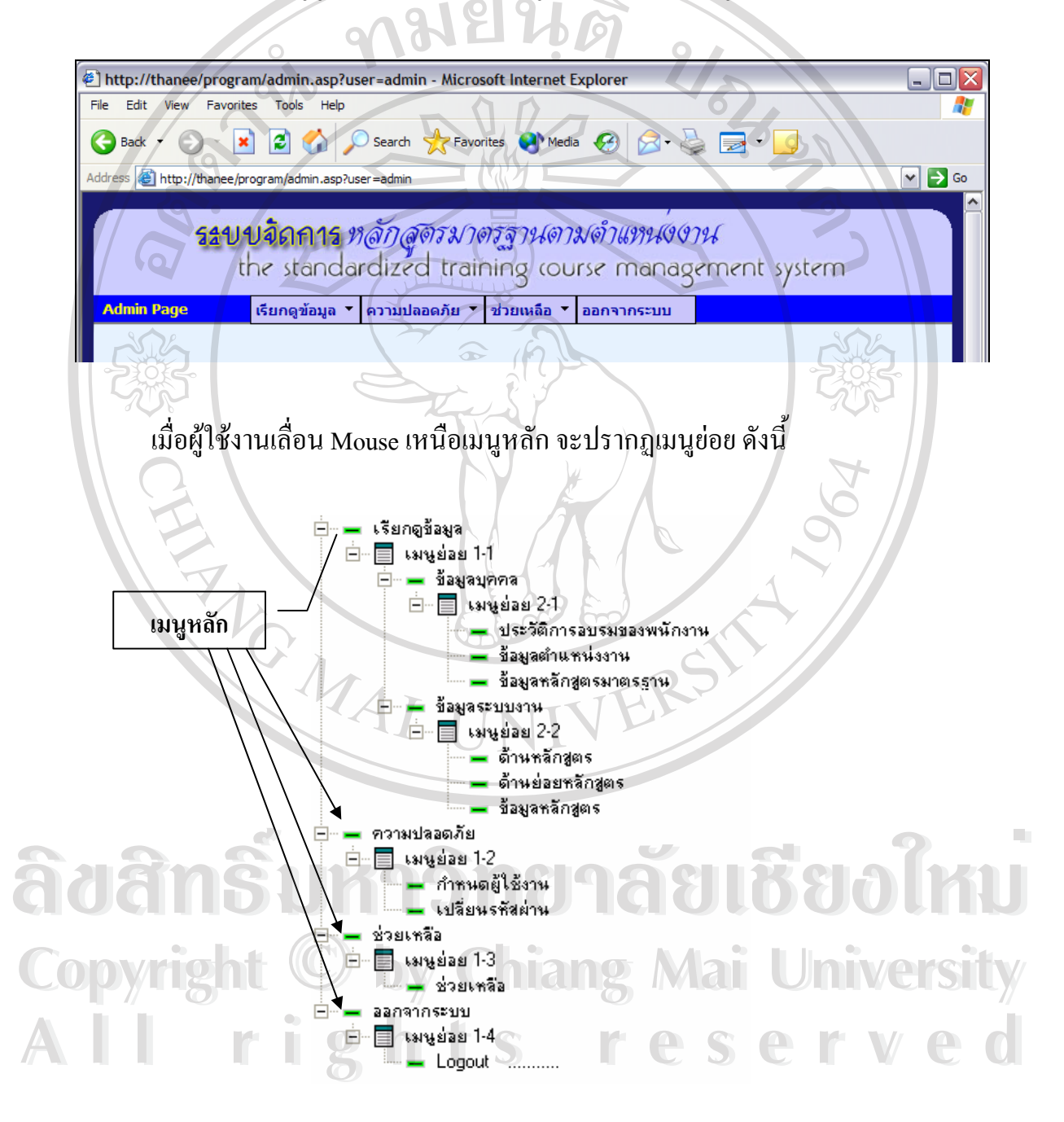

#### **ผูใช งานระดับ เจ าหน าท แผนกบุคคล** ֦֪ׅ֪֦֖֚֚֬֝֝֬֝֟֝֬֝֬֝ ֧֚֚֝<br>֧֚֚֚֝ **ี่**

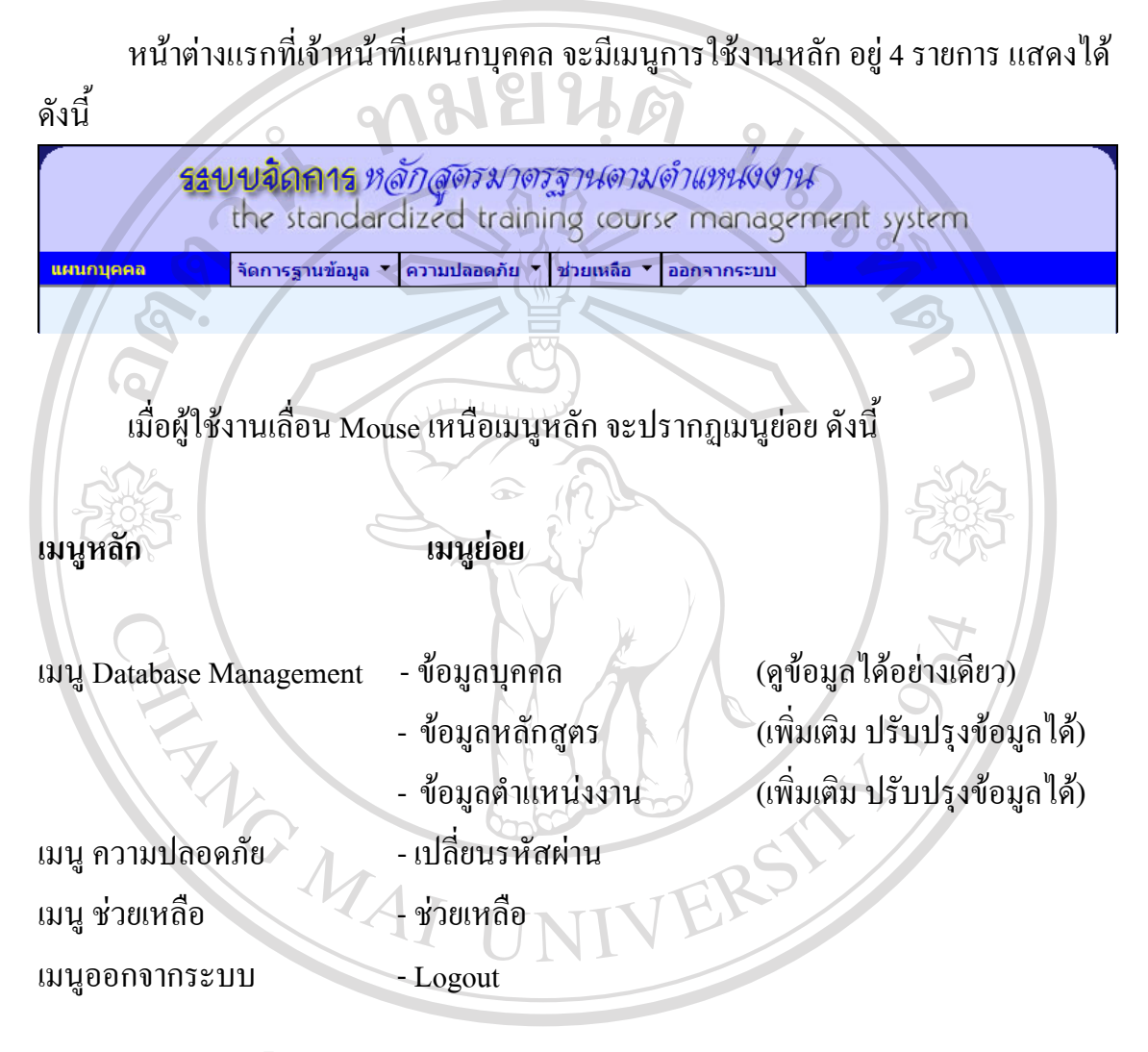

# **ผูใช งานระดับ หนวยงานผูใช ระบบ**

หน้าต่างแรกที่หน่วยงาน เข้าใช้งานมีการล็อกอิน ด้วยรหัสที่ถูกต้อง จะมีเมนูการใช้  $\ddot{\phantom{a}}$ ี่ ็  $\overline{a}$ งานหลักอยู 4 รายการแสดงไดดังน ี้ รรบบอิดการ หลักสูตรมาตรฐานตามตำแหน่งงาน the standardized training course management system ผู้ใช้งานหน่วยงาน ้ความปลอดภัย ∑ ช่วยเหลือ ▼ ออกจากระบบ จัดการฐานข้อมูล ข้อมูลบุคคล ก้าหนดผู้ปฎิบัติงานกับตำแหน่งงาน ้กำหนดหลักสูตรมาตรฐานตามตำแหน่งงาน ▶ ้เมื่อผู้ใช้งานเลื่อน Mouse เหนือเมนูหลัก จะปรากฏเมนูย่อย ดังนี้ ื่ ื่ **เมนูหลัก เมนูยอย** - ข้อมูลบุคคล  $\overline{a}$  $\overline{a}$ อมูลได อยางเดียว) เมนู Database Management - ข - กำหนดผู้ปฏิบัติงานกับตำแหน่งงาน<br>- (เพิ่มเติม ปรับปรุงข้อมูล ได้)<br>- (เพิ่มเติม ปรับปรุงข้อมูล ได้) (เพ มเติม ปรับปรุงข อมูลได) ิ่ - ข้อมูลหลักสูตรมาตรฐานตามตำแหน่งงาน  $\overline{a}$  (เพ มเติม ปรับปรุงข อมูลได) ิ่  $\overline{a}$ - เปลี่ยนรหัสผ่าน ี เมนู ความปลอดภัย **ÅÔ¢ÊÔ·¸ÔìÁËÒÇÔ·ÂÒÅÑÂàªÕ§ãËÁè ÅÔ¢ÊÔ·¸ÔìÁËÒÇÔ·ÂÒÅÑÂàªÕ§ãËÁè** เมนูชวยเหลือ - ชวยเหลือ **Copyright by Chiang Mai University Copyright by Chiang Mai University**  $\text{supp}$ ออกจากระบบ - Logout **All rights reserved All rights reserved**

# **ผูใช งานระดับ ผูบริหารหนวยงาน**

#### หน้าต่างของผู้บริหารหน่วยงาน จะมีหน้าต่าง ดังนี้  $\ddot{\phantom{a}}$ ี้

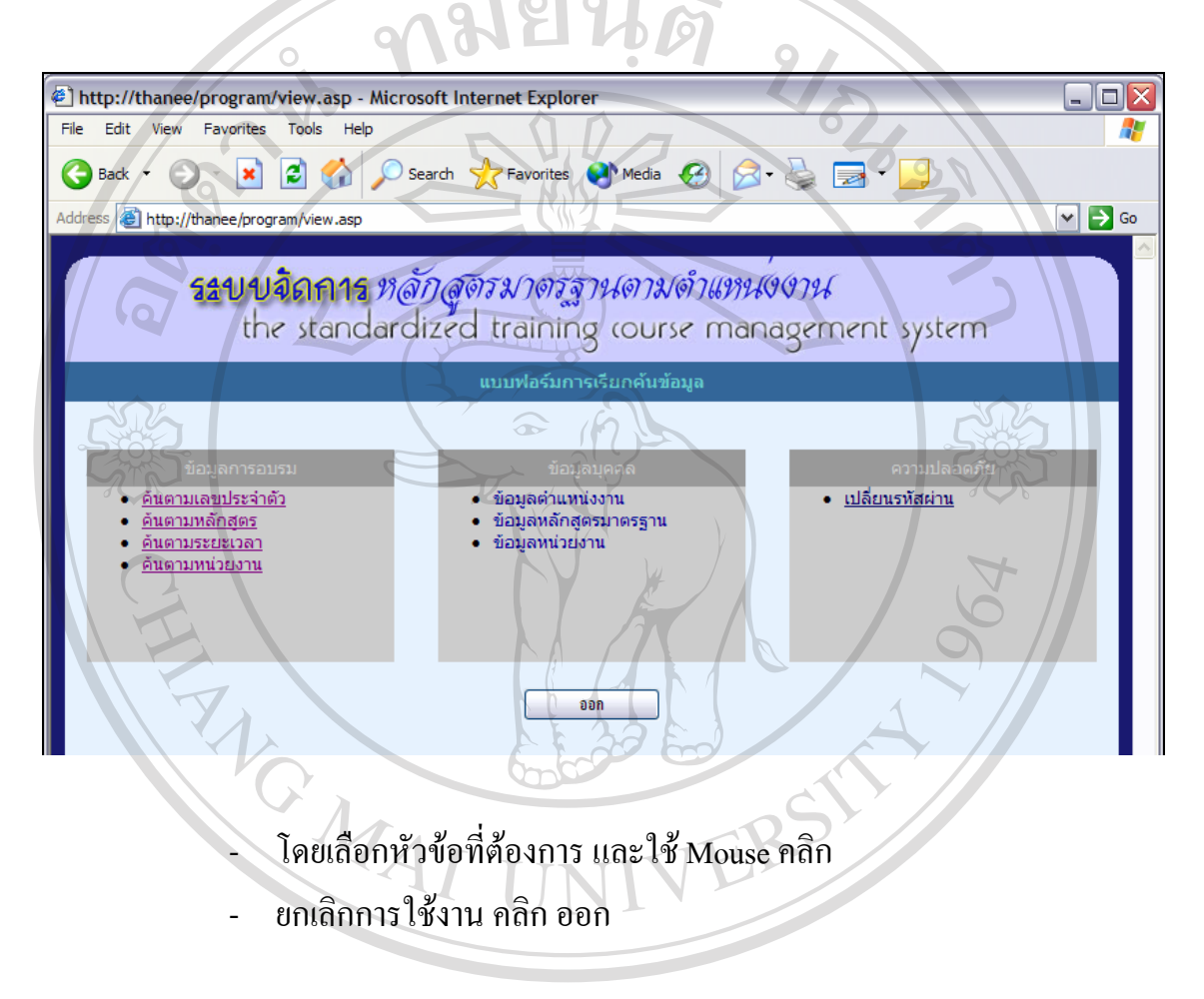

#### **การบันทึกขอมูลหลักสูตร (สําหรับเจาหน าท แผนกบุคคล) ี่**

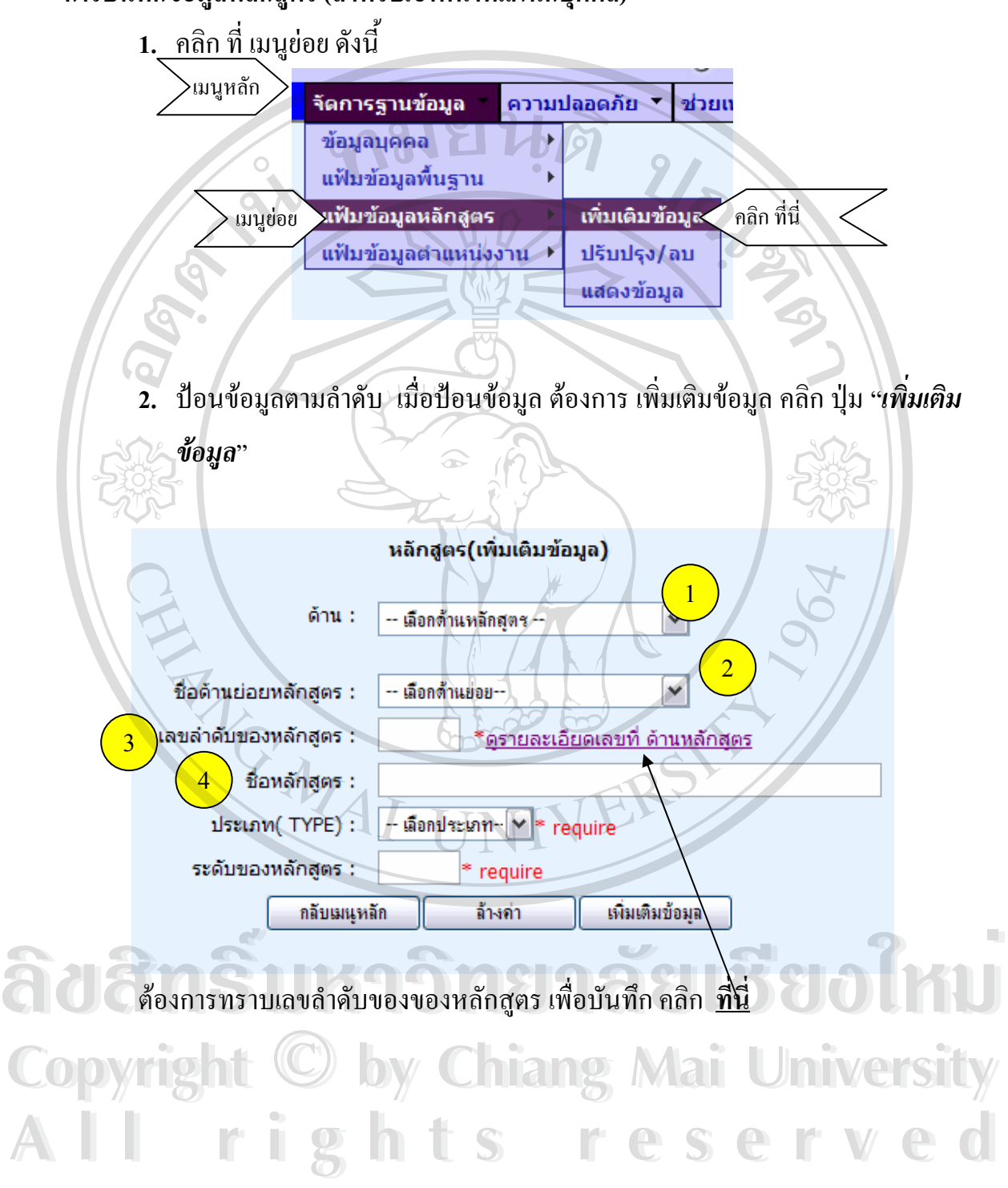

4. ตรวจสอบข้อมูลอีกครั้ง ถ้าถูกต้อง คลิก Submit Information ถ้าไม่ถูกต้อง ั้  $\overline{\phantom{a}}$  $\ddot{\phantom{a}}$  $\overline{a}$ ต องการกลับไปแกไขคลิก Modify Information  $\overline{a}$ 

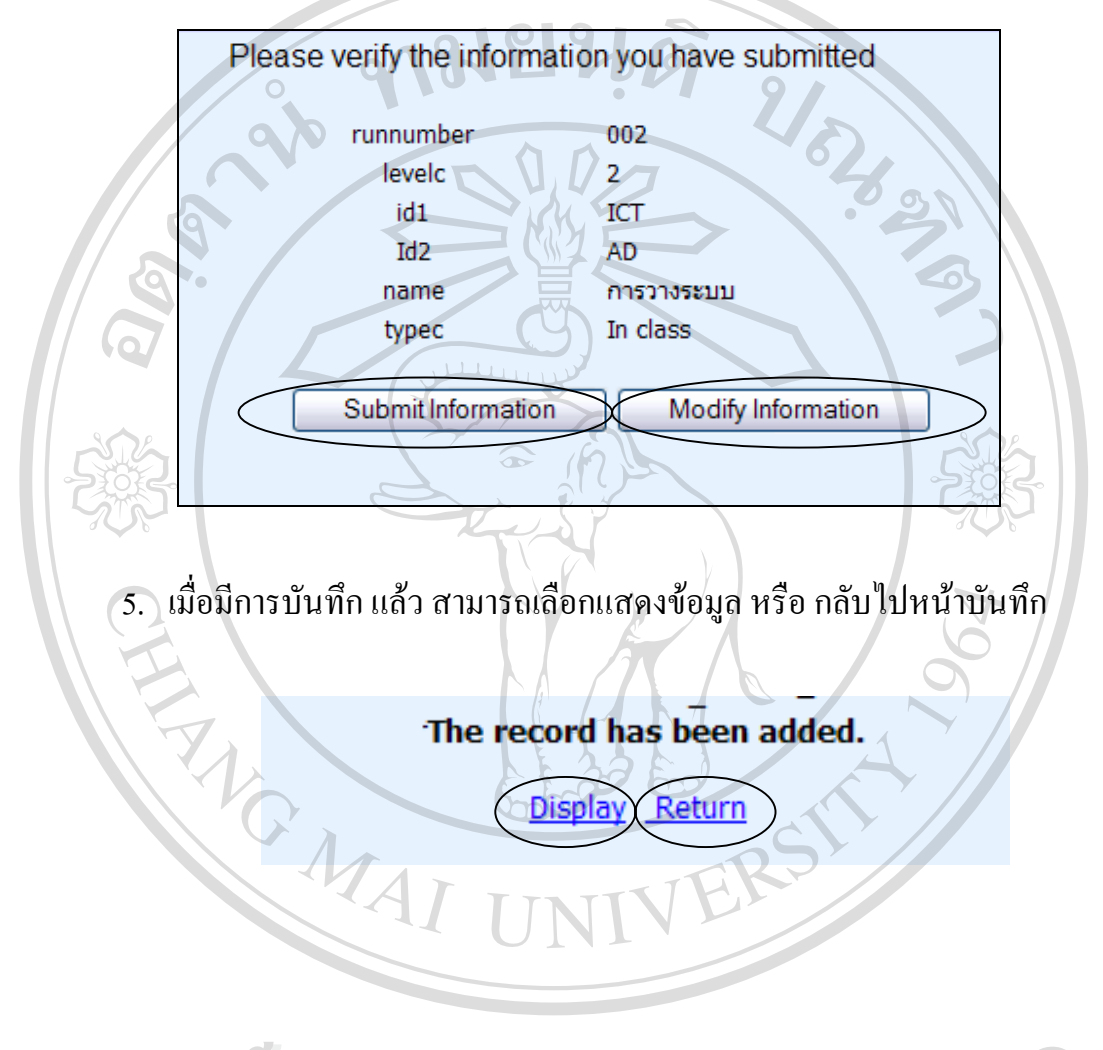

# **การปรบปร ั งแก ุ ไขขอมูลหลักสูตร (สําหรับเจาหนาท ี่ แผนกบุคคล)**

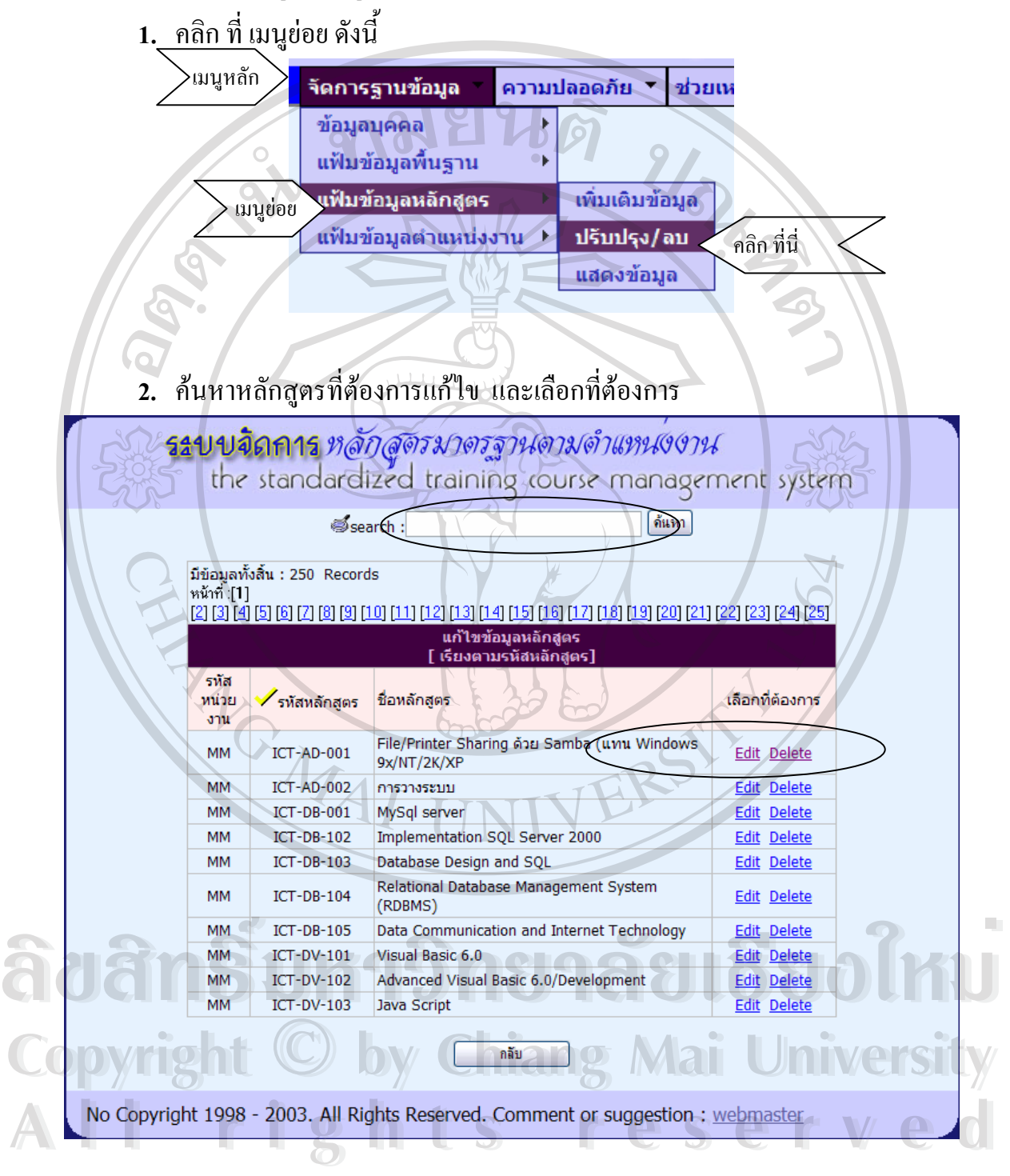

**3.** เมื่อเลือกแก้ไขข้อมูล แก้ไขข้อมูลตามที่ต้องการ <u>ยกเว้น</u> รหัสหลักสูตรแก้ไข ื่ ไมได

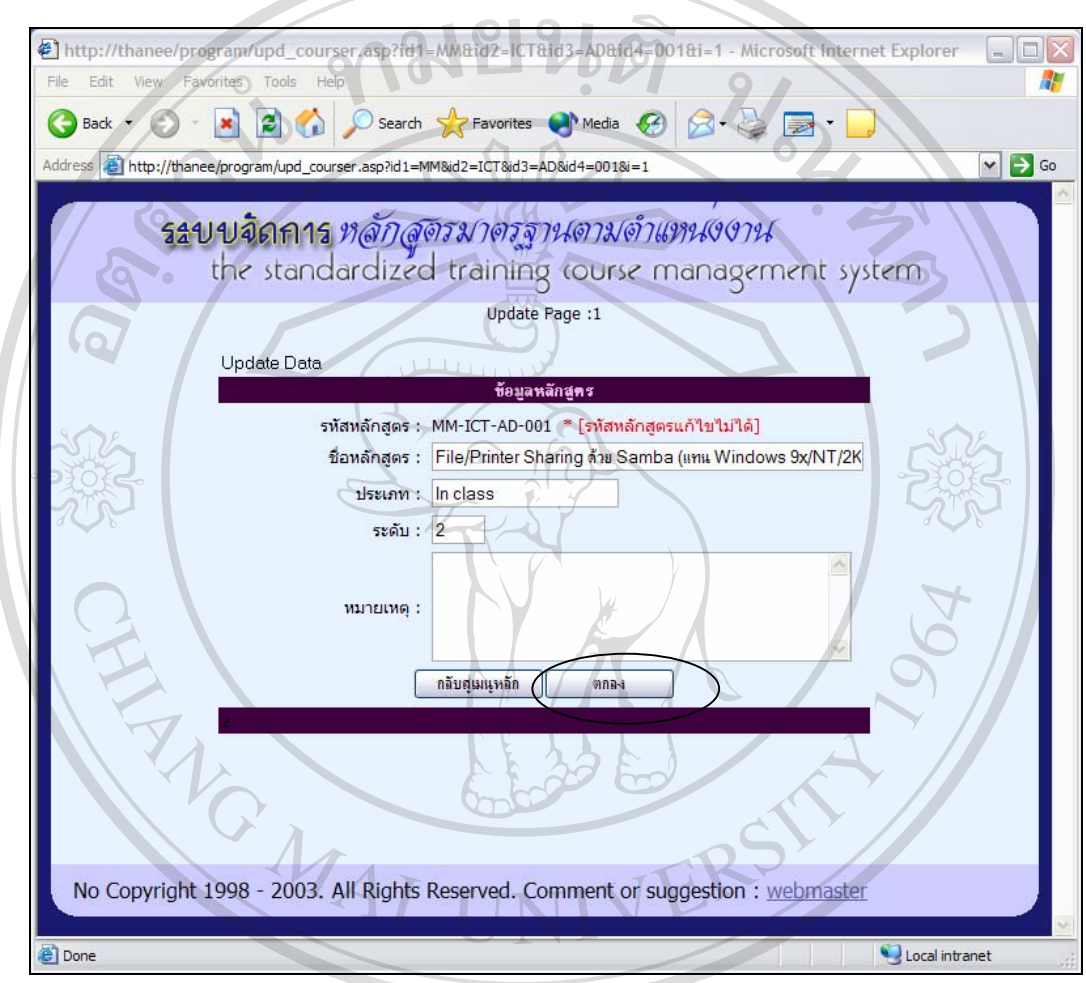

#### **4**. ต องการลบข อมูลเลือก**"ลบขอมูล**  $\ddot{\phantom{a}}$  $\ddot{\phantom{a}}$

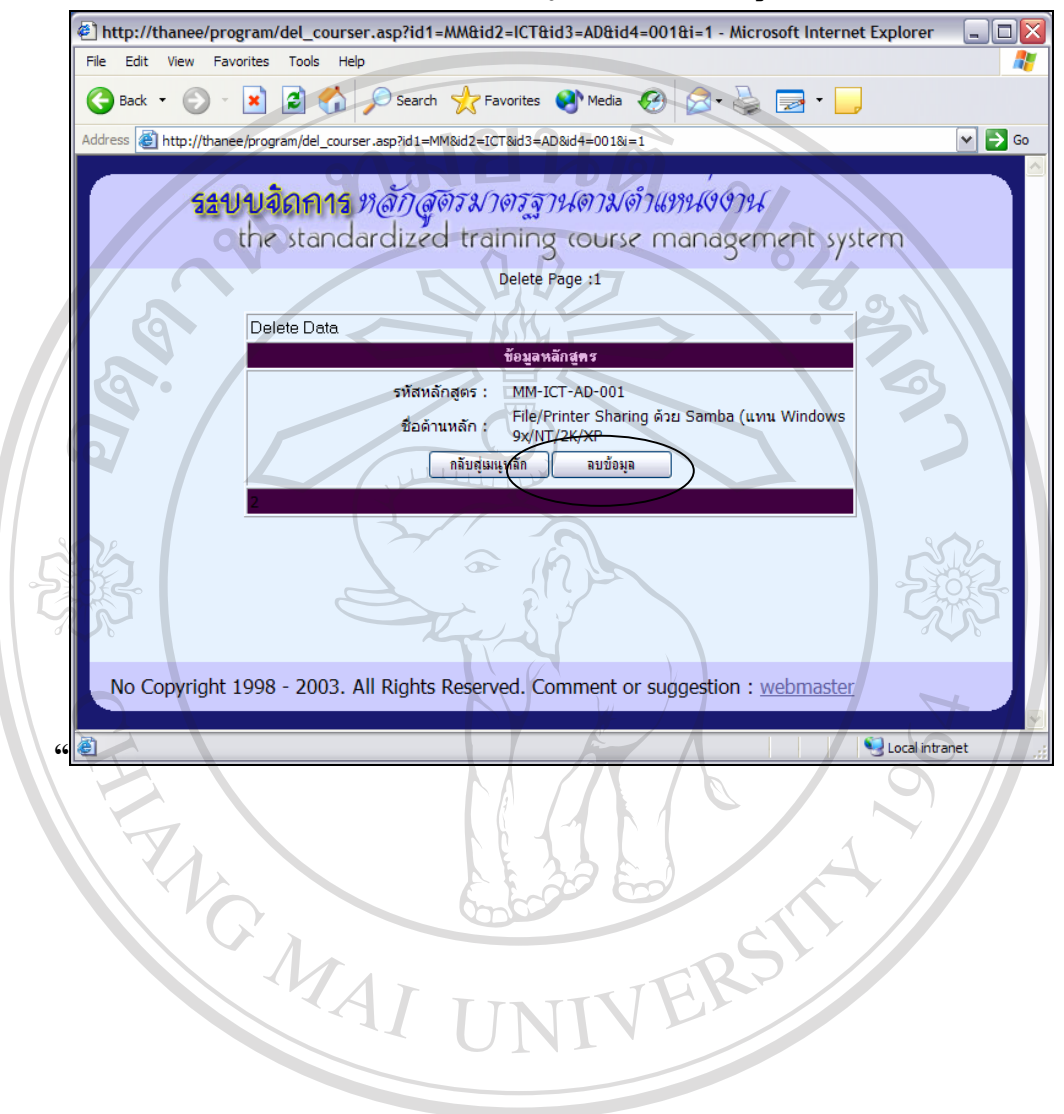

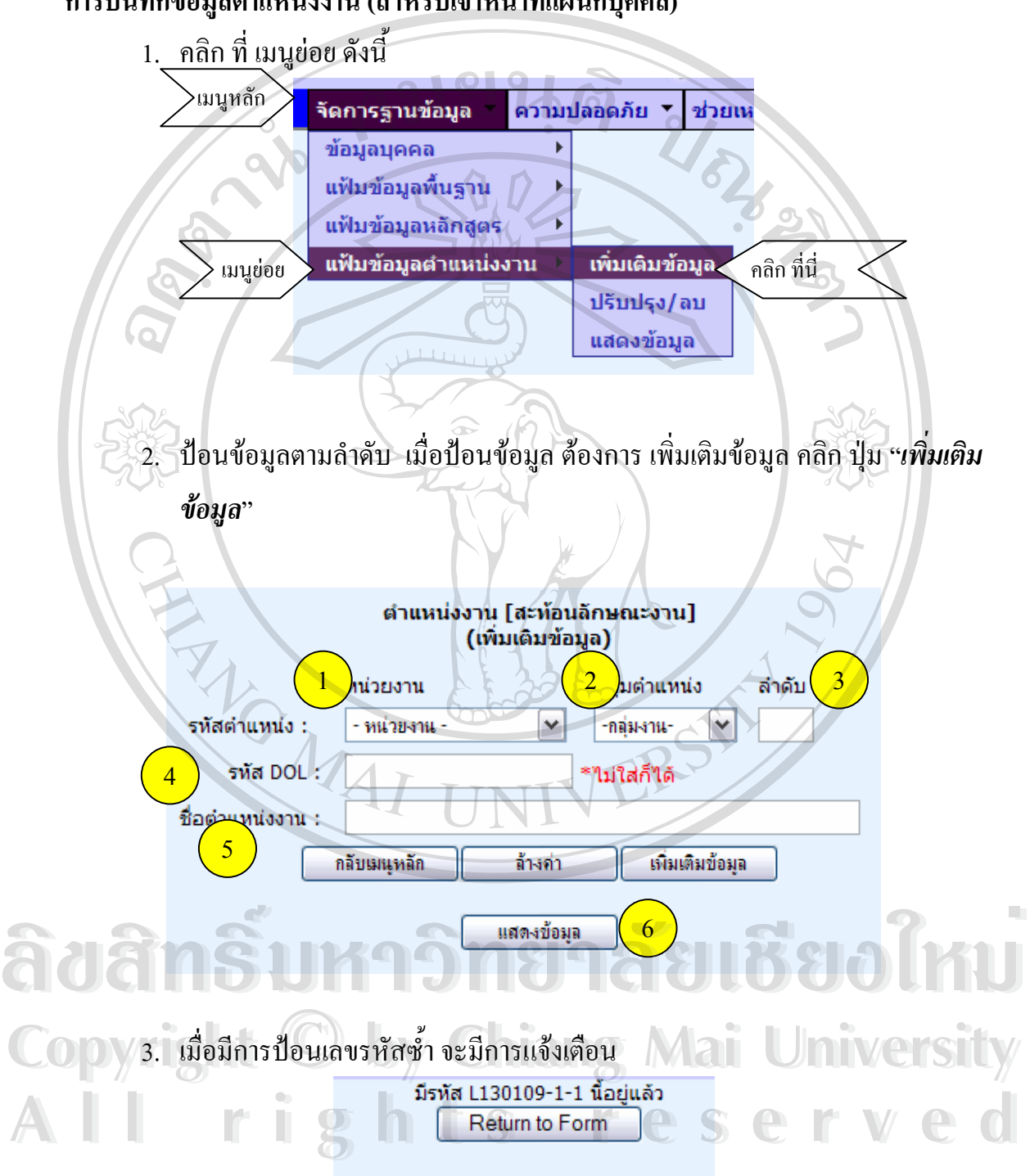

**การบันทึกขอมูลตําแหนงงาน (สําหรบเจ ั าหนาท แผนกบุคคล) ี่**

4. ก่อนการบันทึกข้อมูล ตรวจสอบข้อมูลก่อน ถ้าถูกต้อง คลิก Submit Information  $\overline{a}$  $\overline{\phantom{a}}$  $\ddot{\phantom{a}}$ ถ้าไม่ถูกต้อง ต้องการกลับไปแก้ไข คลิก Modify Information  $\ddot{\phantom{a}}$  $\overline{a}$ 

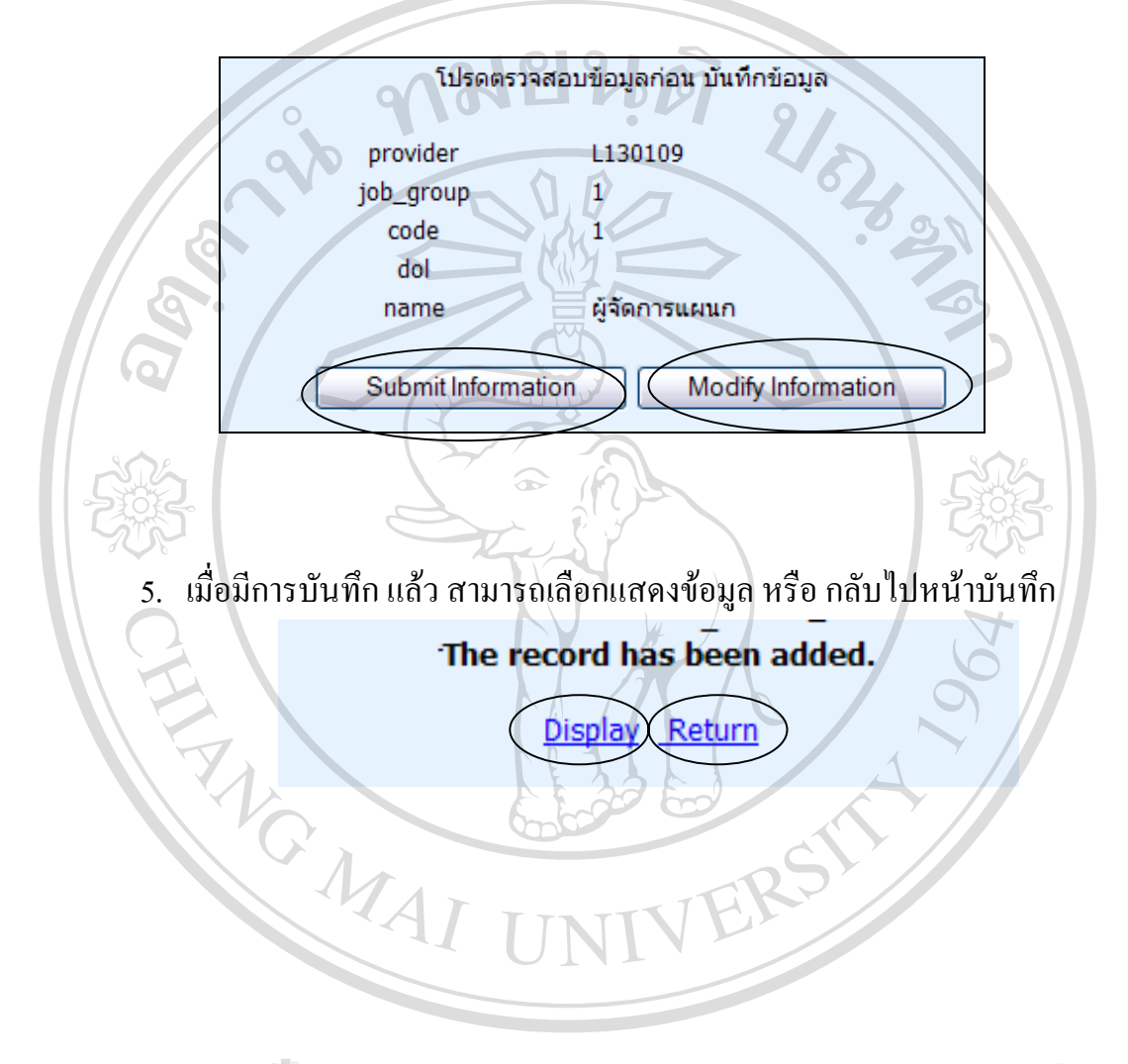

**การปรบปร ั งแก ุ ไขขอมูลตําแหนงงาน (สําหรับเจาหนาท แผนกบุคคล) ี่**

4. <u>คลิก ที่ เมนู</u>ย่อย ดังนี้ ี่ เมนูหลัก จัดการฐานข้อมูล ความปลอดภัย ช่วยเห ข้อมูลบุคคล แฟ้มข้อมูลพื้นฐาน แฟ้มข้อมูลหลักสูตร เมนูยอย ้แฟ้มข้อมูลดำแหน่งงาน เพิ่มเติมข้อมูล คลกิ ที่นี่ ปรับปรุง/ลบ แสดงข้อมูล **5.** เลือกหน่วยงาน และเลือกตำแหน่งงานที่ต้องการเพื่อ แก้ไข (Edit) หรือ ลบ (Delete) http://thanee/program/upd\_jposition.asp - Microsoft Internet Explorer  $\Box$ o $\times$ File Edit View Favorites Tools Help 47 x 2 O Search & Favorites & Media **O** Back (C) E Address **&** http://thanee/program/upd\_jposition.asp  $\vee$   $\rightarrow$  Go ระบบจิตการ หลักสูตรมาตรฐานตามตำแหน่งงาน the standardized training course management system L130109-หลม-ฟ2. มีข้อมูลทั้งสิ้น : 7 Records<br>หน้าที่ :[1] ้แก้ไขข้อมูลตำแหน่งงาน<br>[ เรียงตามรหัสตำแหน่ง] รหัสหน่วยงาน ∕รหัสตำแหน่งงาน ชื่อตำแหน่งงาน ลือกที่ต้องก L130109  $L130109 - 1 - 1$ ผู้จัดการแผนกบุคคล Edit Delete 1130109 L130109-2-1 ผู้ควบคุมงานบุคคล **Edit Delate** 130109 130109-4-1 บุคคลากร <u>Edit Delete</u><br>
130109 130109-4-2 เจ้าหน้าที่บุคคล<br>
1130109 1130109-4-3 เจ้าหน้าที่ธุรการ หคม-ฟ2.<br>
1130109 1130109-4-4 นักการ หคม-ฟ2.<br>
1130109 1130109-4-5 คนชำนาญงาน Edit Delete<br>
Edit Delete 1130109 1130109 1130109 1130109 1130109 1130109 1130109 1130109 1130109 1130109 1130109 1130109 1130109 1130109 1130109 1130109 1130109 1130109 1130109 1130109 1130109 1130109 1130109 1130109 1130109 1130109 1130109 113010 The Copyright 1998 - 2003. All Rights Reserved. Comment or suggestion : webmaster **ALL RESERVED AND STRUCK CONSTRUCTION All Commences of the Commence of the Commence of the Commence of the Commence of the Commence of the Commence of the Commence of the Commence of the Commence of the Commence of the Commence of the Commence of the Commence** 

6. เมื่อเลือกแก้ไขข้อมูล แก้ไขข้อมูลตามที่ต้องการ <u>ยกเว้น</u> รหัสหลักสูตรแก้ไข ื่ ไมได

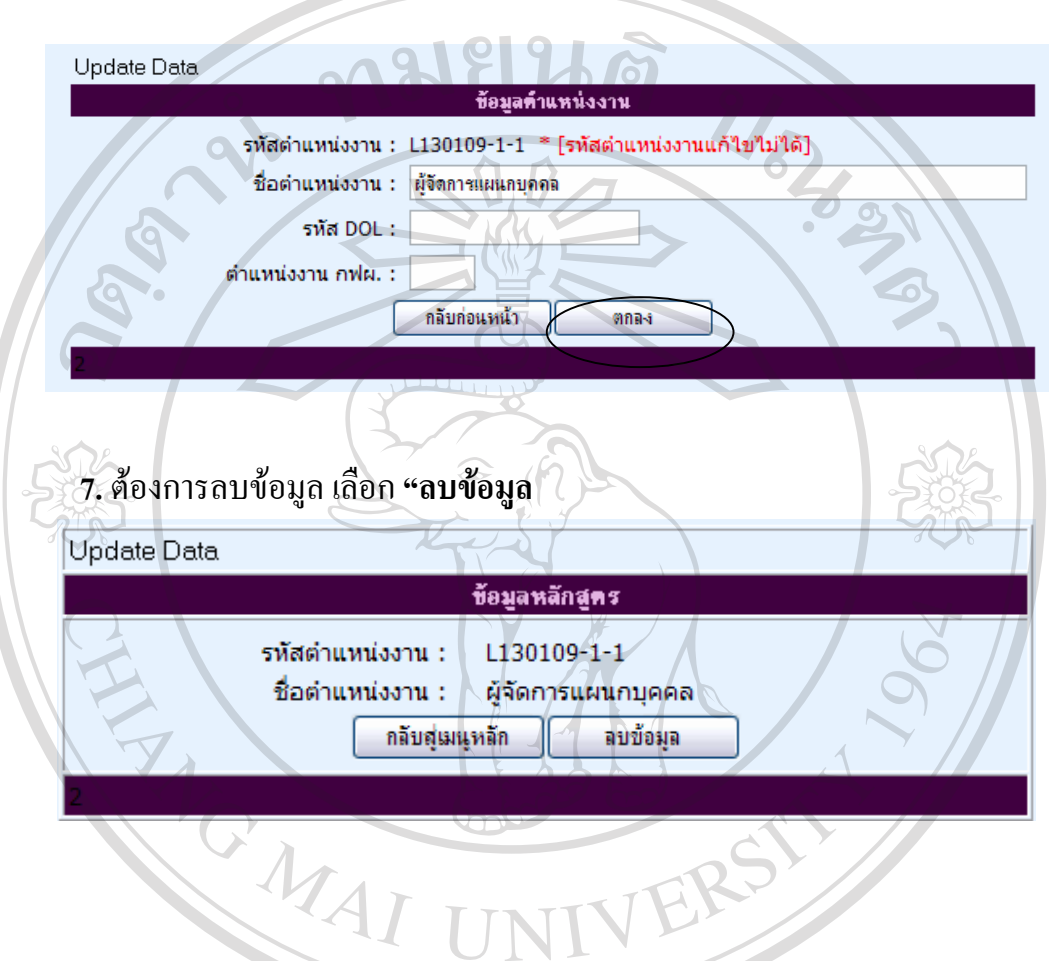

# **การบันทึกขอมูลการกําหนดตําแหนงงานใหกบผั ปฏู บิัติงาน(สําหรับหนวยงานผูใชงาน )**

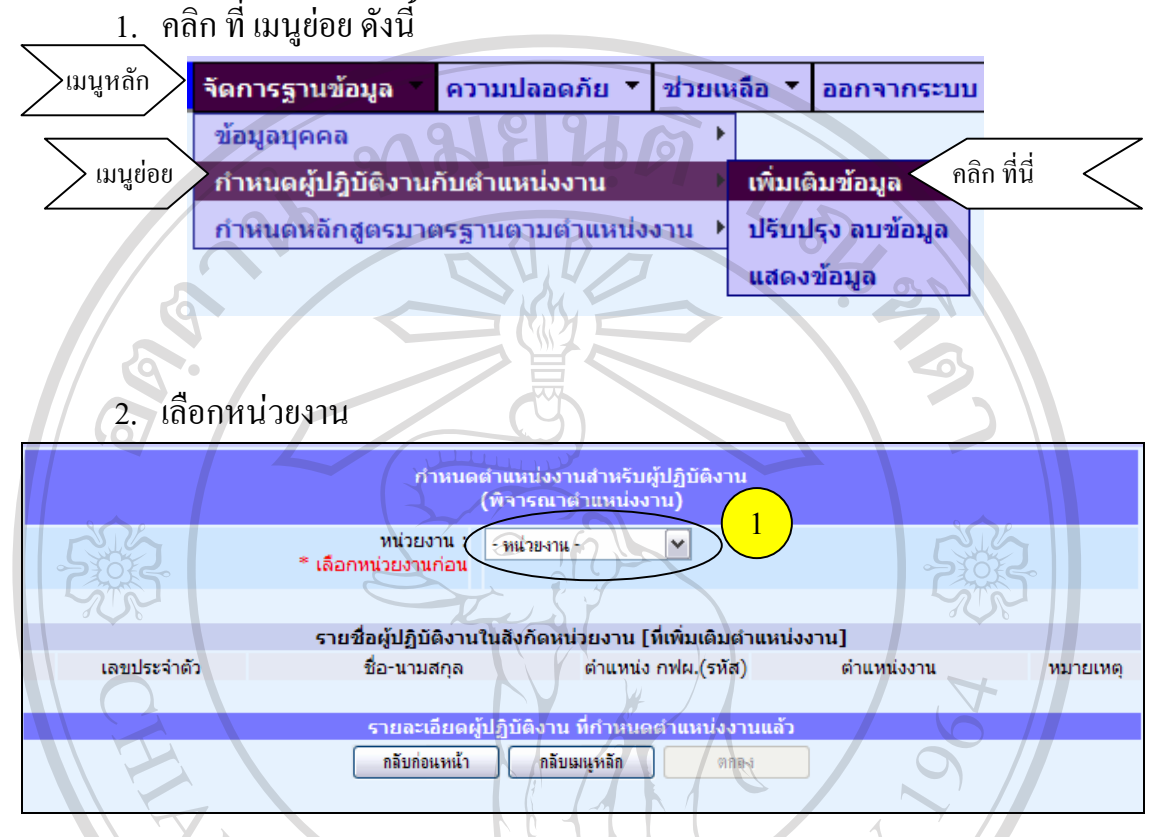

#### ้เมื่อเลือกหน่วยงานแล้ว จึงกำหนดตำแหน่งงานให้ผู้ปฏิบัติงาน ื่

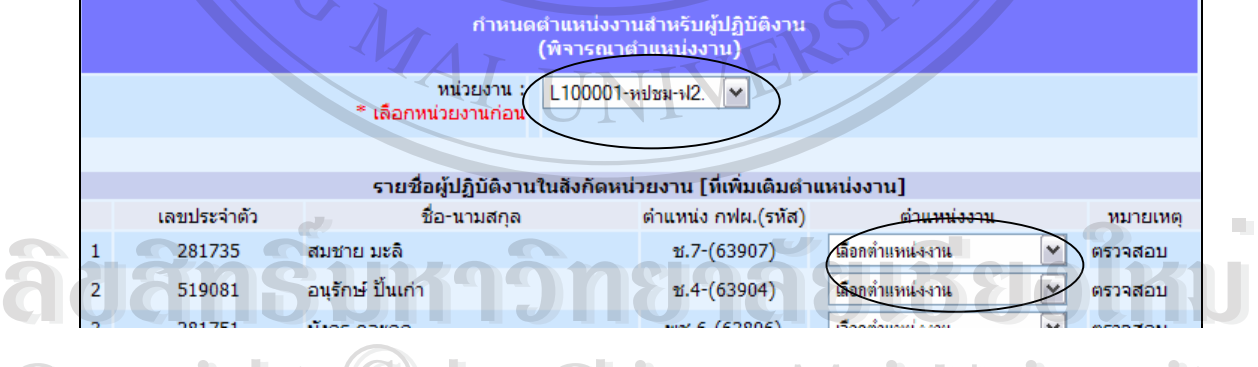

**หมายเหตุ**ตําแหนงงานเป นหน าท แผนกบุคคลเป นผูนําข อมูลเขา **Copyright by Chiang Mai University Copyright by Chiang Mai University**  $\overline{a}$ ี่  $\overline{a}$ **All rights reserved** 

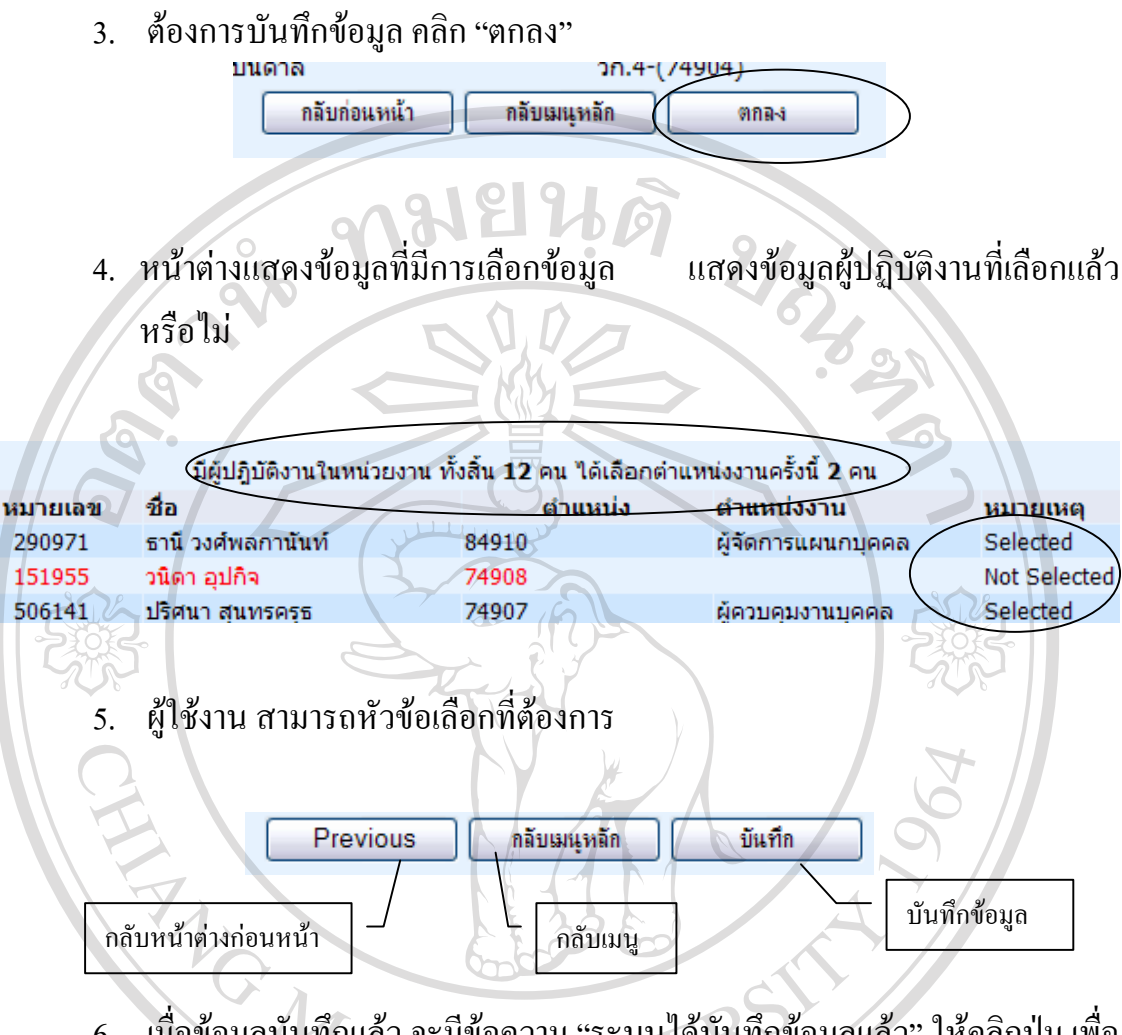

6. เมื่อข้อมูลบันทึกแล้ว จะมีข้อความ "ระบบได้บันทึกข้อมูลแล้ว" ให้คลิกปุ่ม เพื่อ ื่  $\ddot{\cdot}$  $\ddot{\phantom{a}}$ ֖֚֚֚֚֡֕<br>֧֖֖֪ׅ֖֖֖֚֚֚֚֚֚֚֚֚֚֚֚֚֚֚֚֚֚֚֚֚֚֚֚֝֡֡֡֡֬֝<br>֧֪֡֡ กลับไปดําเนินการตอไป

# ระบบได้<del>บันทึกข้อม</del>อแล้ว กลับเมนุหลัก **ÅÔ¢ÊÔ·¸ÔìÁËÒÇÔ·ÂÒÅÑÂàªÕ§ãËÁè ÅÔ¢ÊÔ·¸ÔìÁËÒÇÔ·ÂÒÅÑÂàªÕ§ãËÁè Copyright by Chiang Mai University Copyright by Chiang Mai University All rights reserved All rights reserved**

**การบันทึกขอมูลการกําหนดหลักสูตรมาตรฐานตําแหนงงาน (สําหรับหนวยงานผูใชงาน )**  <u>1.</u> คลิก ที่ เมนูย่อย ดังนี้

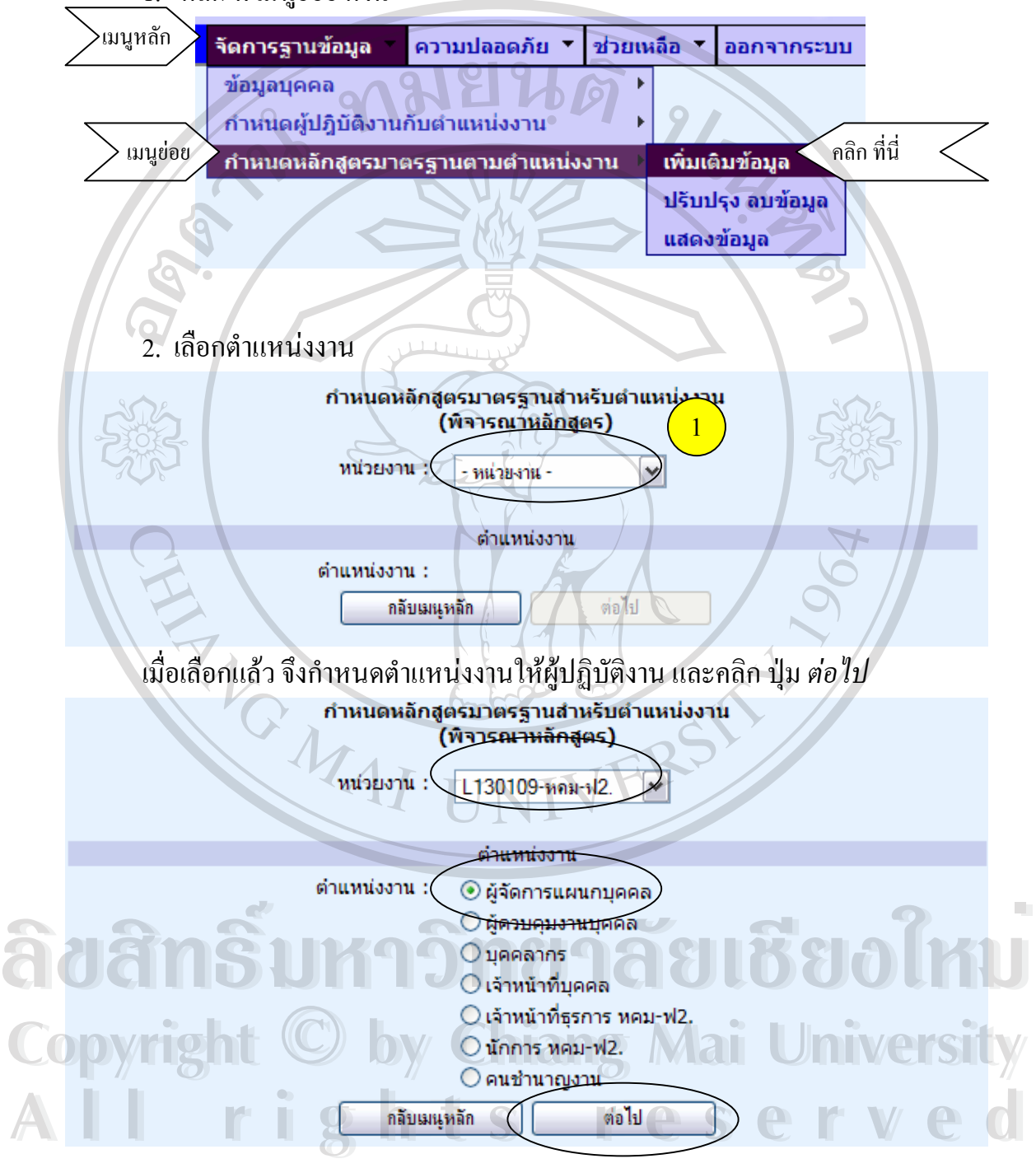

3. แสดงรายละเอียดข้อมูลที่เลือก ผู้ใช้งานสามารถเลือกดูค้านหลักสูตร หรือ ป้อน  $\overline{a}$  $\overline{\phantom{a}}$ Keyword เพื่อหาชื่อหลักสูตรได้ เมื่อต้องการเพิ่มเติมหลักสูตร คลิก "เพิ่มเติมหลักสูตร" ื่ ื่ ื่  $\overline{\phantom{a}}$ ิ่ ิ่

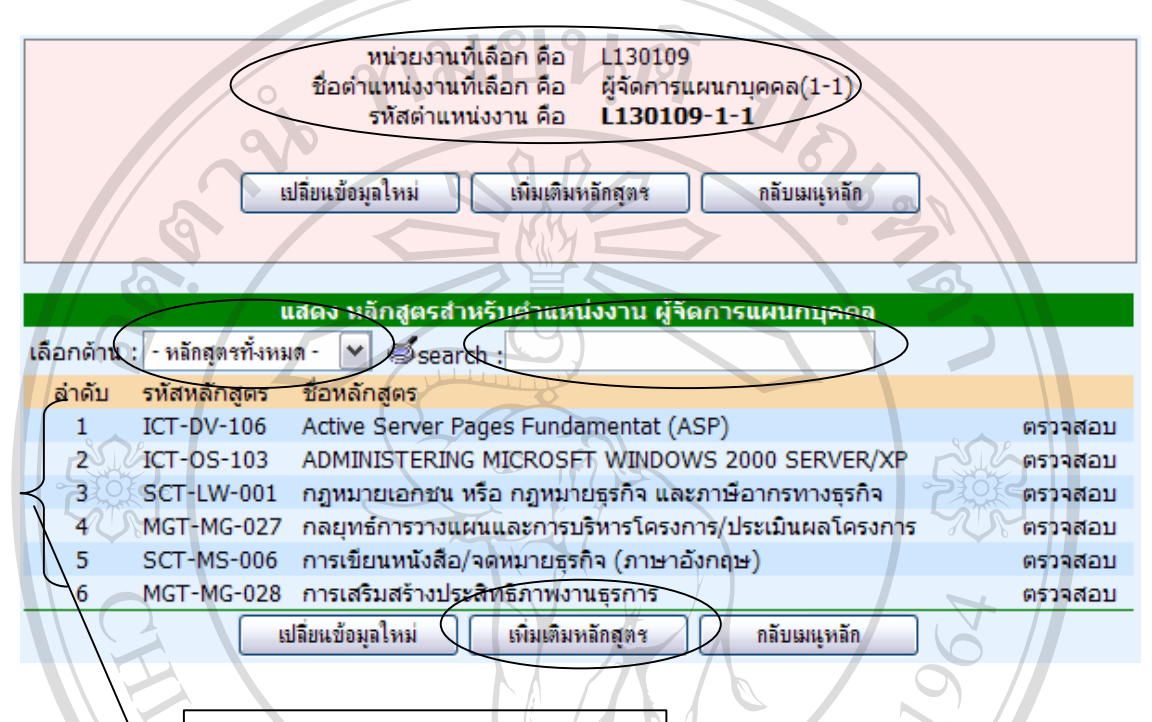

ขอมูลหลักสูตรที่กําหนดใหตําแหนงงาน

4. แสดงรายละเอียดของตำแหน่งงานที่เลือก ถ้าต้องการเปลี่ยนตำแหน่งงานใหม่ คลิก  $\overline{a}$ เปลี่ยนข้อมูลใหม่ คลิก กลับเมนูหลัก เพื่อต้องการยกเลิก และแสดงข้อมูลของหลักสูตร  $\ddot{\phantom{a}}$ ื่ มาตรฐานตามตำแหน่งงาน

ผู้ใช้งานสามารถเลือก ด้านของหลักสูตร หรือ ค้นชื่อหลักสูตร י<br>ו ื่

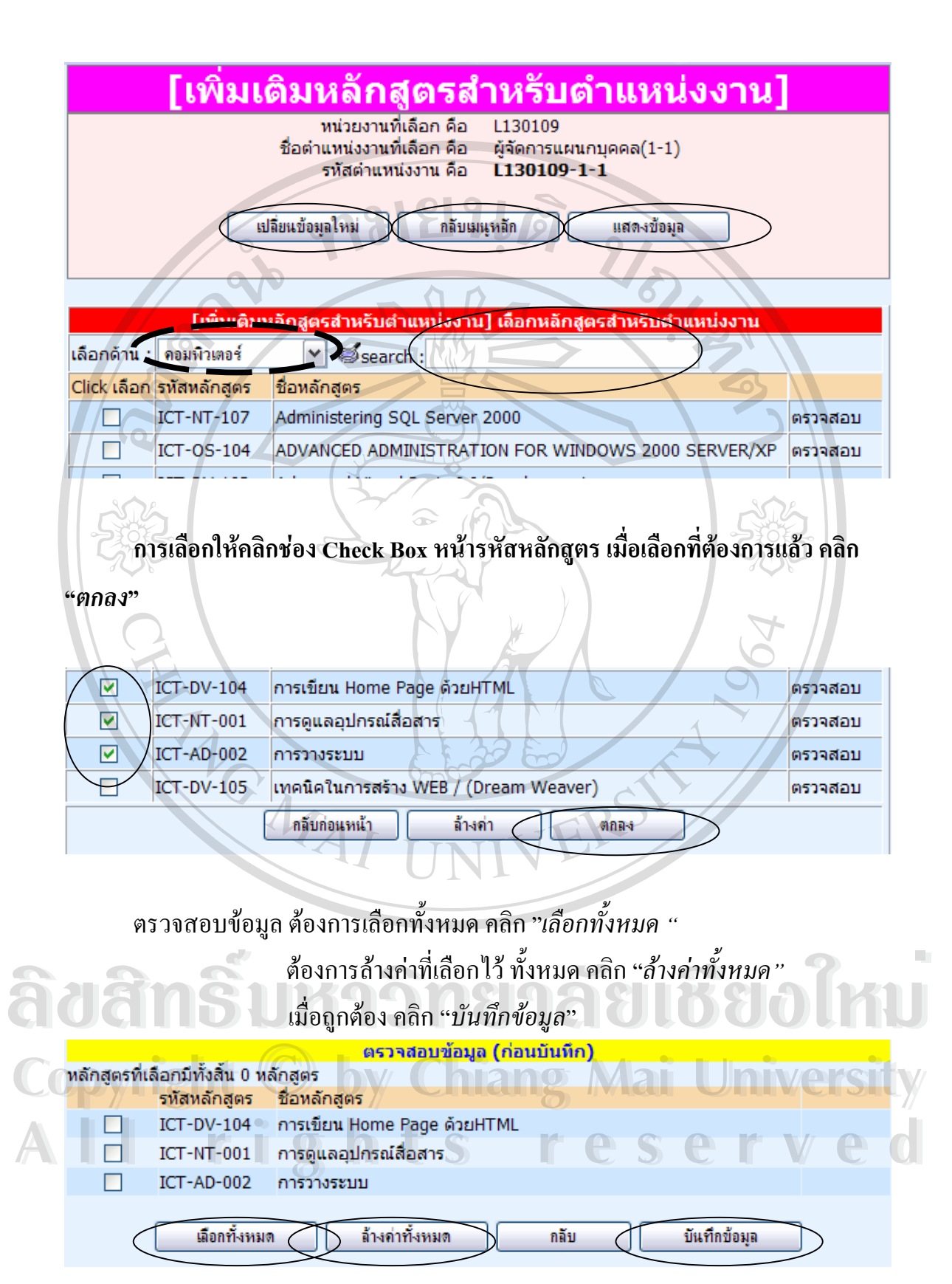

98

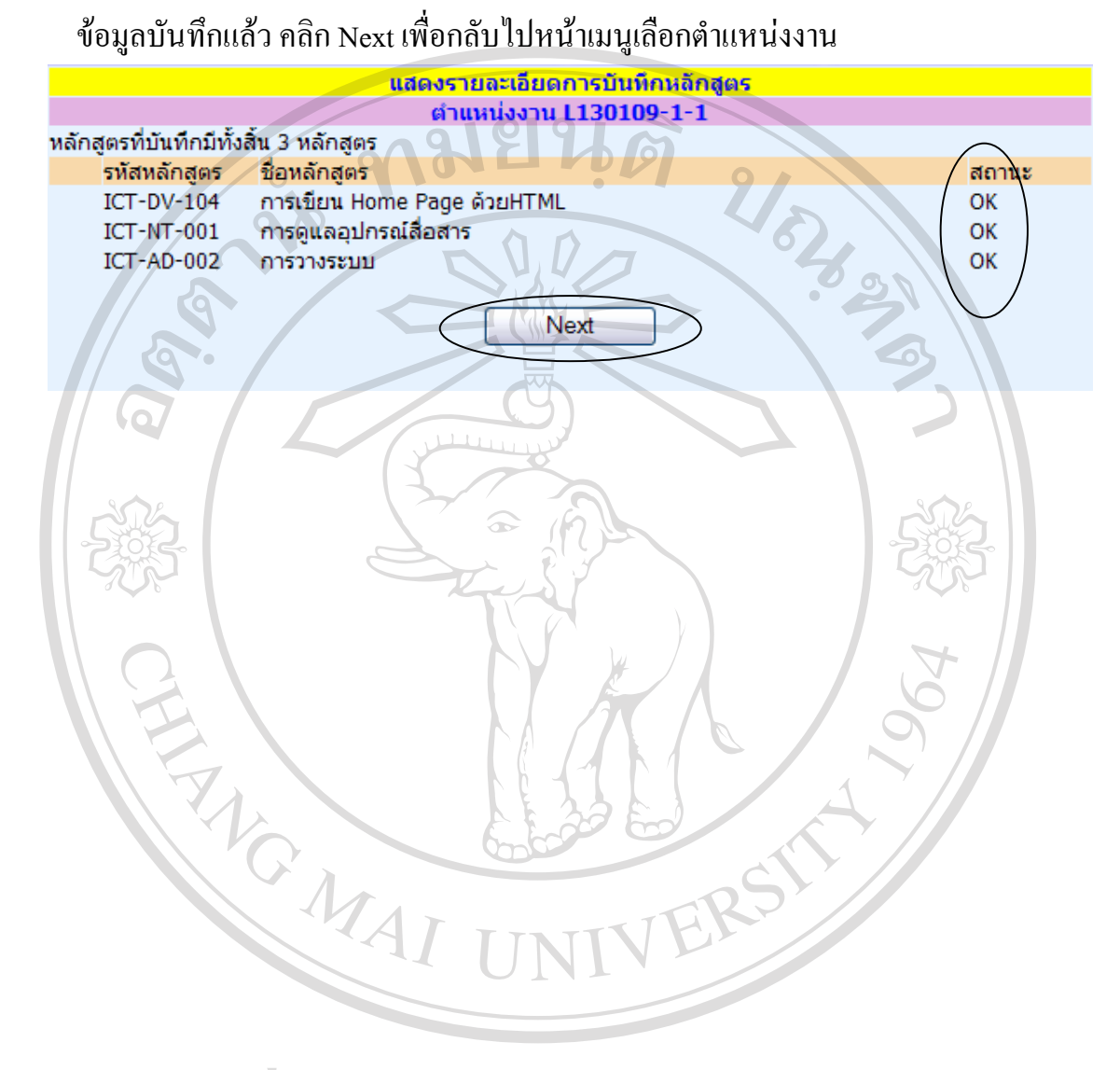

## **การแสดงขอมูล**

1. คลิก ท เมนูยอยดังน

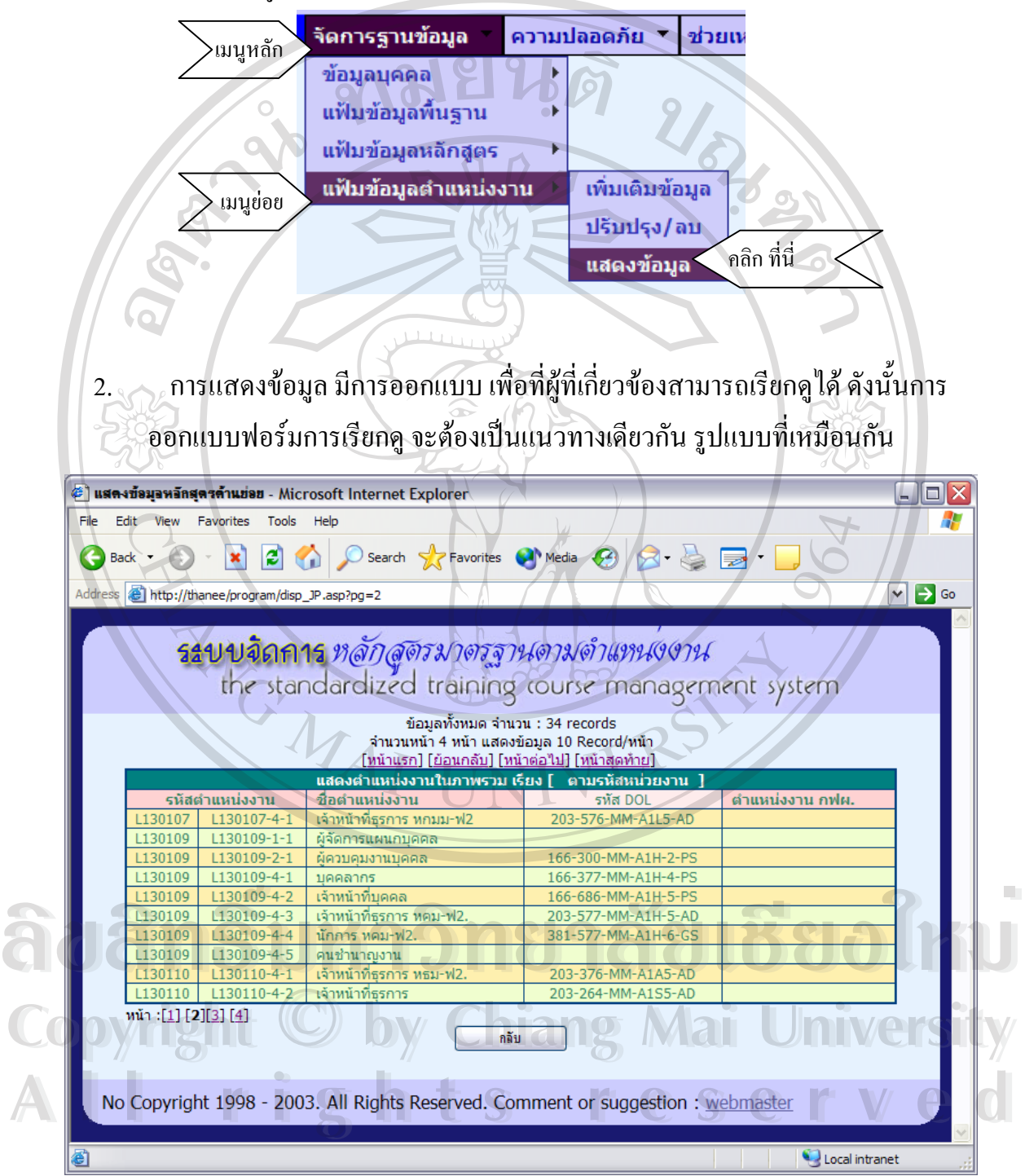

## **การเรียกดูขอมูล**

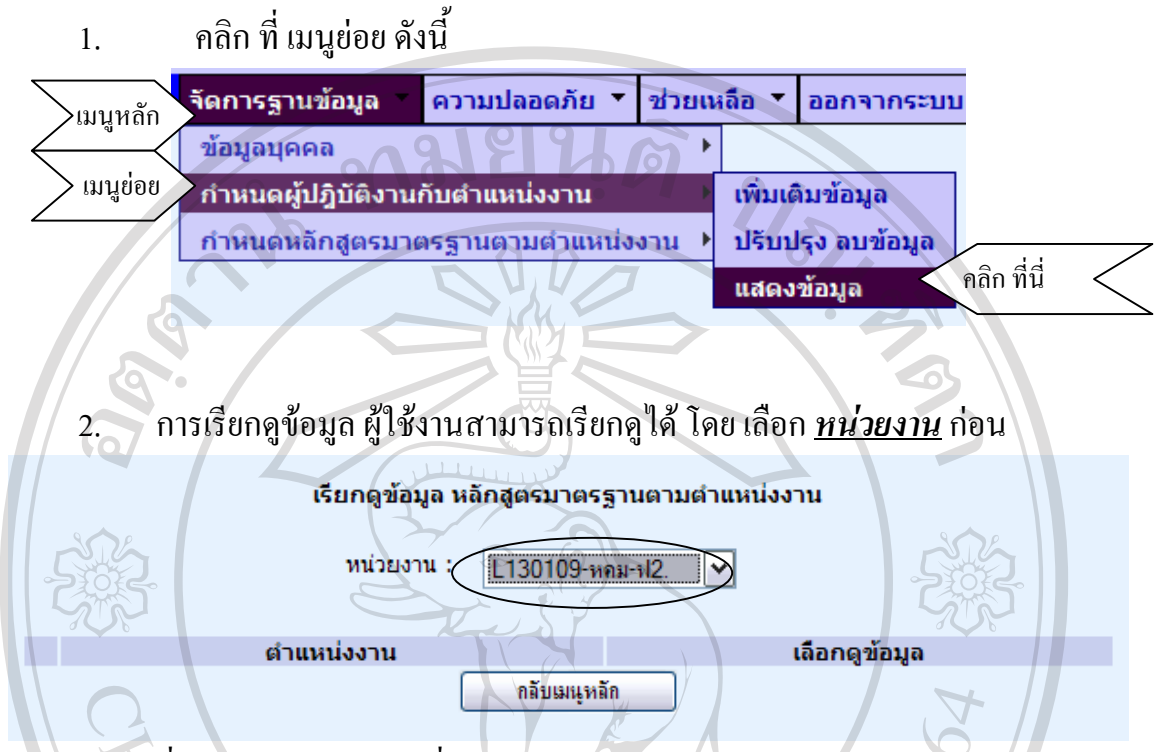

เม อเลือก *หนวยงาน* ที่ต องการ การเลือกดูข อมูล จะเลือกได ตามตําแหนงงาน **:**  $\ddot{\phantom{a}}$ สามารถเลือกดูข้อมูลหลักสูตรมาตรฐาน หรือ ข้อมูลผู้ปฏิบัติงานที่อยู่ในตำแหน่งงานนั้น ได้  $\ddot{\cdot}$  $\ddot{\phantom{a}}$ ี่

เรียกดูข้อมูล หลักสูตรมาตรฐานตามตำแหน่งงาน

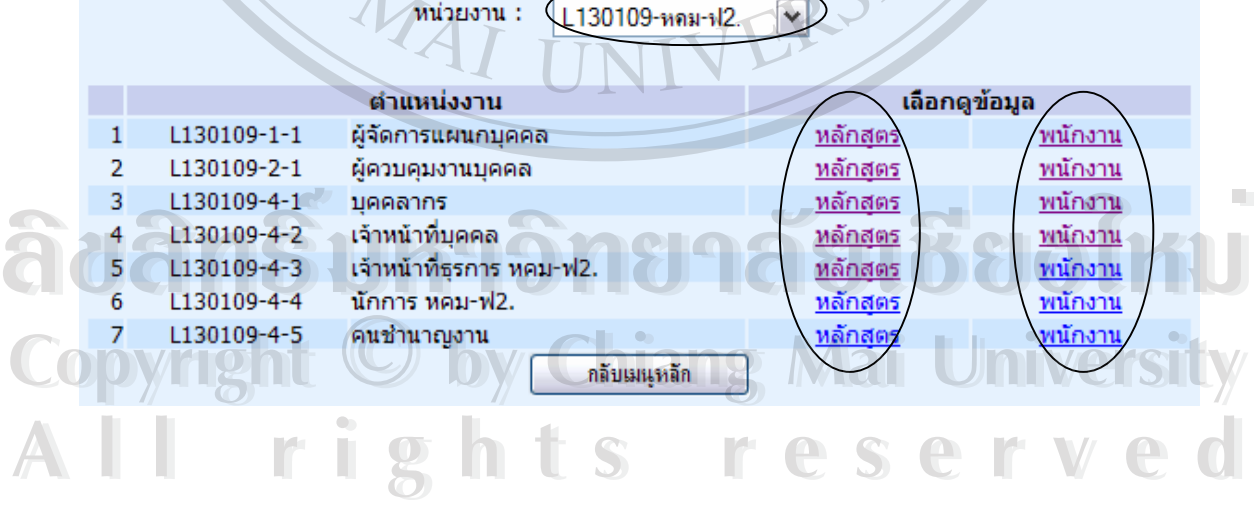

 $3.$ ื่ อเรียกด**ูข้อมูลหลักสูตรมาตรฐานตามตำแหน่งงาน** หน้าต่างนี้แสดงข้อมูล และ  $\overline{a}$ ี้ สามารถตรวจสอบประวัติการจัดอบรมหลักสูตรคังกล่าวได้ โดยเลือกชื่อหลักสูตร ื่ ที่ต องการและคลิกท **ตรวจสอบ** ี่

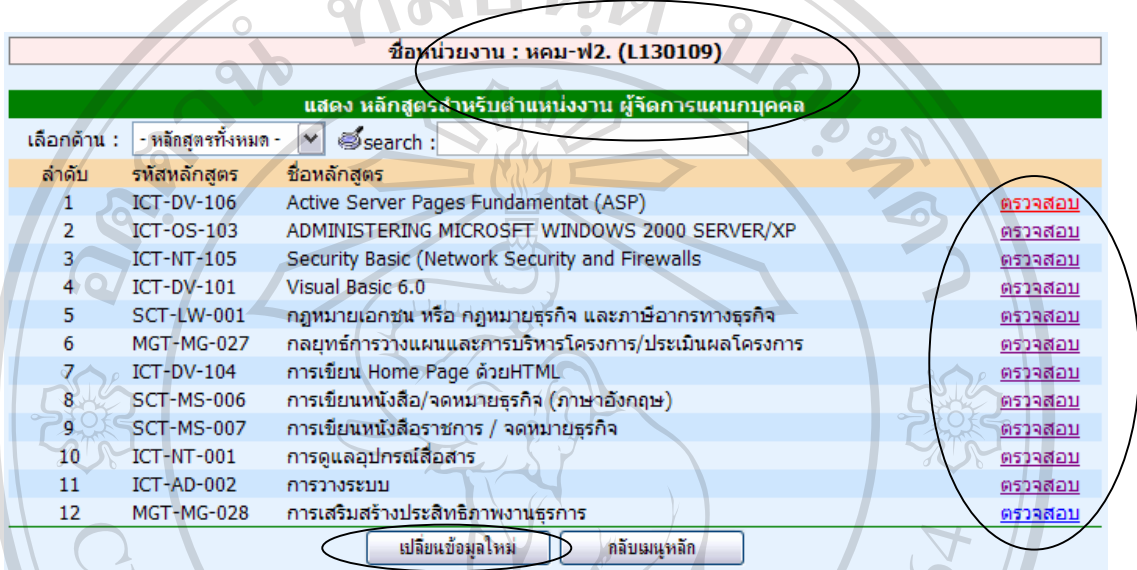

4. เมื่อเรียกดูข้อมูลผู้ปฏิบัติงาน สำหรับตำแหน่งงาน หน้าต่างนี้แสดงข้อมูล และ ื่ ֖֖֚֚֚֚֚֚֚֚֚֡֝֝<br>֧֖֖֚֚֚֚֚֚֚֚֚֚֚֚֚֚֚֚֚֚֚֚֝֝֝֝֝<br>֧֚֚֝ ี้ สามารถตรวจสอบ*ประวัติการอบรม* ได้ โดยเลือกชื่อผู้ปฏิบัติงานที่ต้องการและ ื่

คลิกท **ตรวจสอบ**  ี่

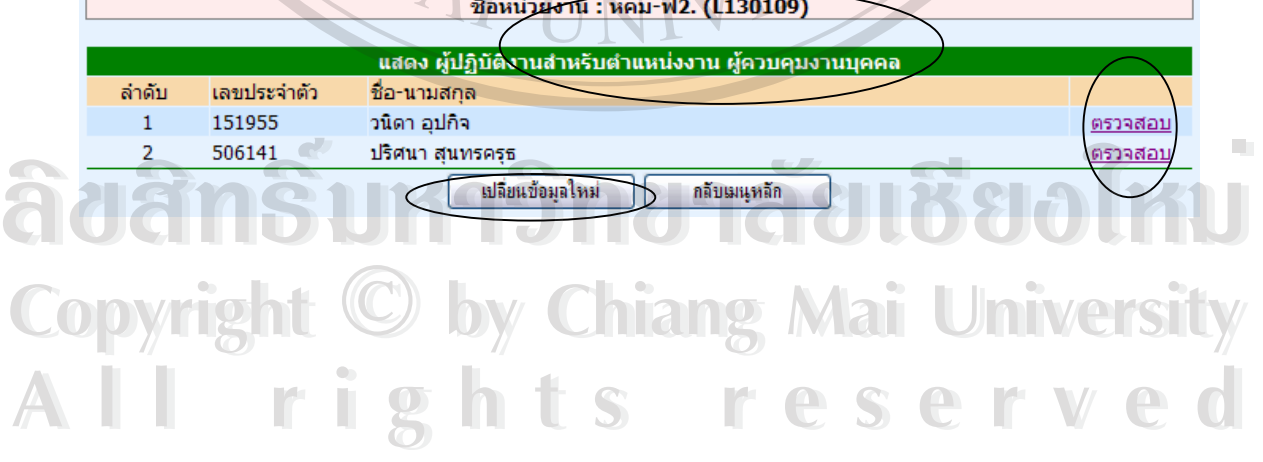

## **ภาคผนวก ค**

# **ตัวอยางแบบสอบถาม**

แบบสอบถามนี้เป็นแบบสอบถามเพื่อนำข้อมูลไปประกอบการค้นคว้าแบบอิสระ หัวข้อ ื่ "ระบบสารสนเทศการพัฒนาบุคคลากรตามหลักสูตรมาตรฐานตามตำแหน่งงาน โรงไฟฟ้าแม่เมาะ จังหวัดลำปาง" ของ นักศึกษาปริญญาโท สาขาวิชาเทคโนโลยีสารสนเทศและการจัดการ บัณฑิตศึกษาสถาน มหาวิทยาลัยเชียงใหม่

ให้ผู้ตอบแบบสอบถามใส่เครื่องหมาย ✔ ในช่องแสดงความคิดเห็น ื่

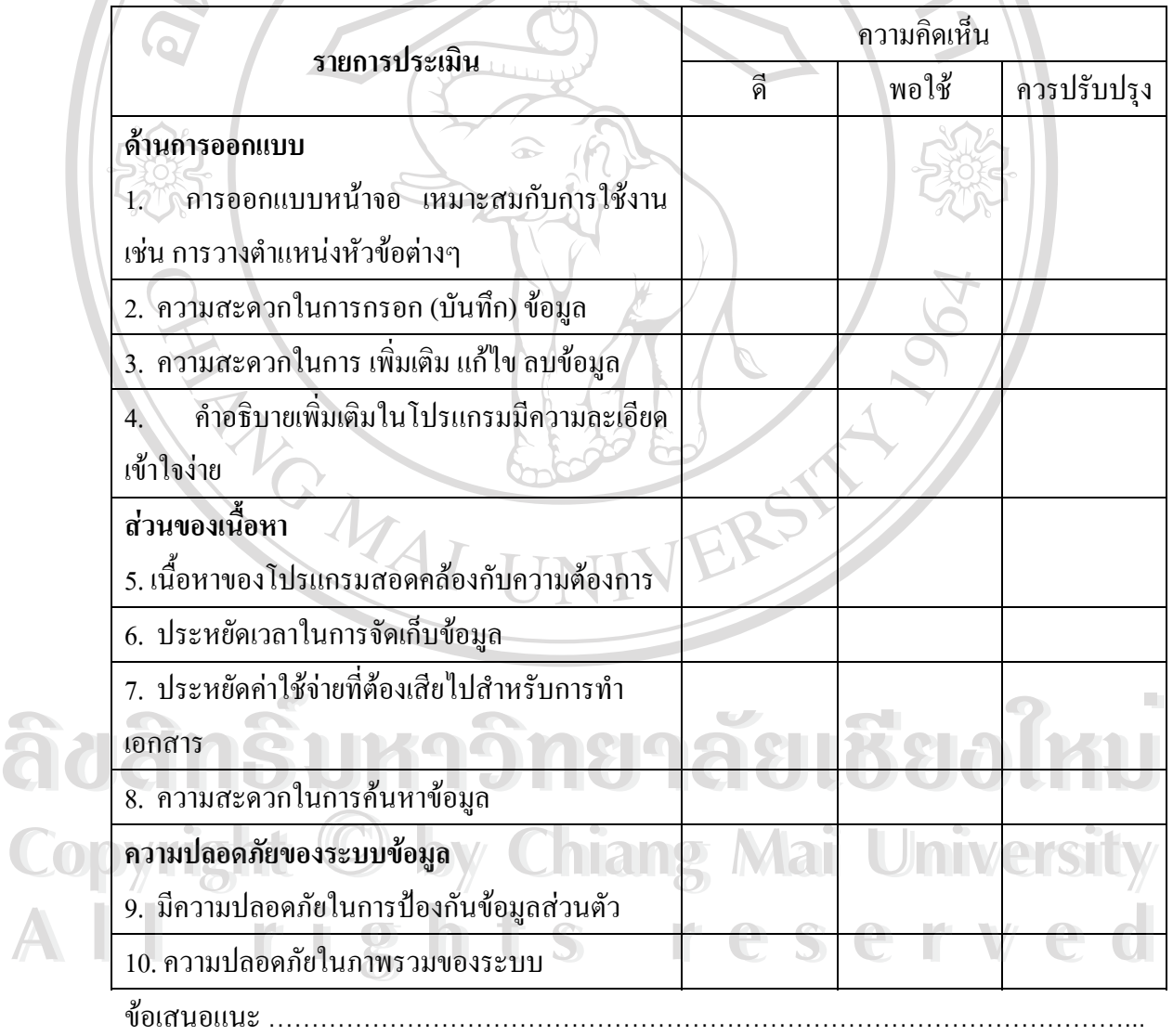

# ขอขอบคุณทุกทานท ี่ใหความรวมมือในการตอบแบบสอบถามนี้

……………………………………………………………………………………………………….

#### ประวัติผู้เขียน **ี**

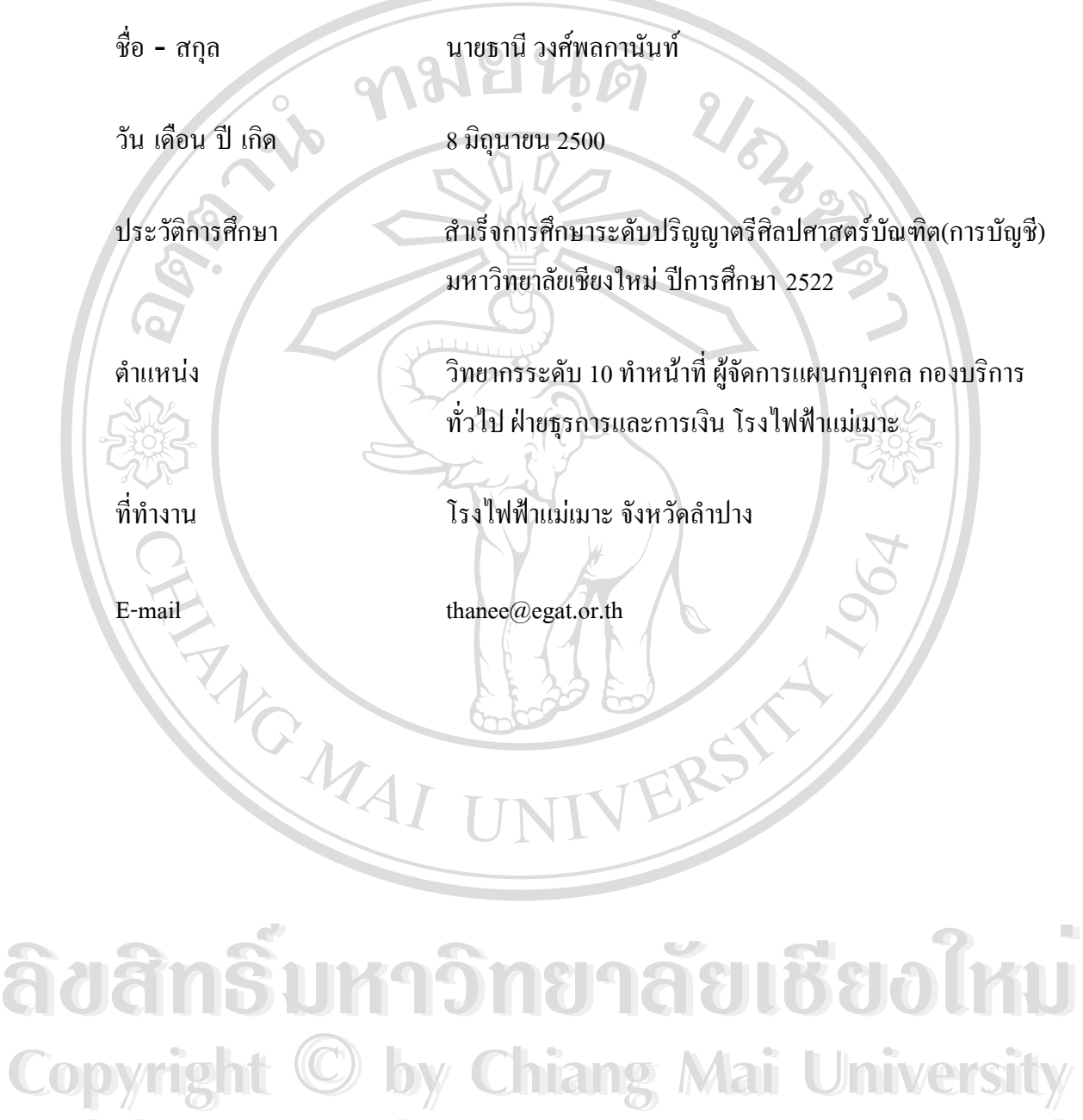

**All rights reserved All rights reserved**